# МЕЖГОСУДАРСТВЕННОЕ ОБРАЗОВАТЕЛЬНОЕ УЧРЕЖДЕНИЕ ВЫСШЕГО ОБРАЗОВАНИЯ «БЕЛОРУССКО-РОССИЙСКИЙ УНИВЕРСИТЕТ»

Кафедра «Программное обеспечение информационных технологий»

# **ОСНОВЫ ИНФОРМАЦИОННЫХ ТЕХНОЛОГИЙ**

*Методические рекомендации к лабораторным работам для магистрантов всех специальностей очной и заочной форм обучения*

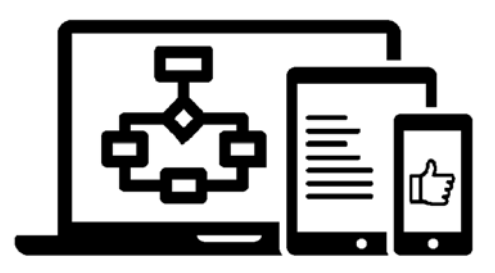

Могилев 2021

### Рекомендовано к изданию учебно-методическим отделом Белорусско-Российского университета

Одобрено кафедрой «Программное обеспечение информационных технологий» 28 января 2021 г., протокол № 6

Составитель канд. техн. наук, доц. Э. И. Ясюкович

Рецензент канд. техн. наук, доц. В. М. Ковальчук

Методические рекомендации содержат базовые сведения об основах информационных технологий, задания для выполнения лабораторных работ и примеры решения задач.

### Учебно-методическое издание

### ОСНОВЫ ИНФОРМАЦИОННЫХ ТЕХНОЛОГИЙ

Ответственный за выпуск В. В. Кутузов

Компьютерная верстка Н. П. Полевничая

Корректор Е. А. Галковская

Подписано в печать . Формат  $60\times84/16$ . Бумага офсетная. Гарнитура Таймс. Печать трафаретная. Усл. печ. л. . Уч.-изд. л. . Тираж 26 экз. Заказ №

> Издатель и полиграфическое исполнение: Межгосударственное образовательное учреждение высшего образования «Белорусско-Российский университет». Свидетельство о государственной регистрации издателя, изготовителя, распространителя печатных изданий №1/156 от 07.03 2019. Пр-т Мира, 43, 212022, г. Могилев.

> > **© Белорусско-Российский** университет, 2021

# **Содержание**

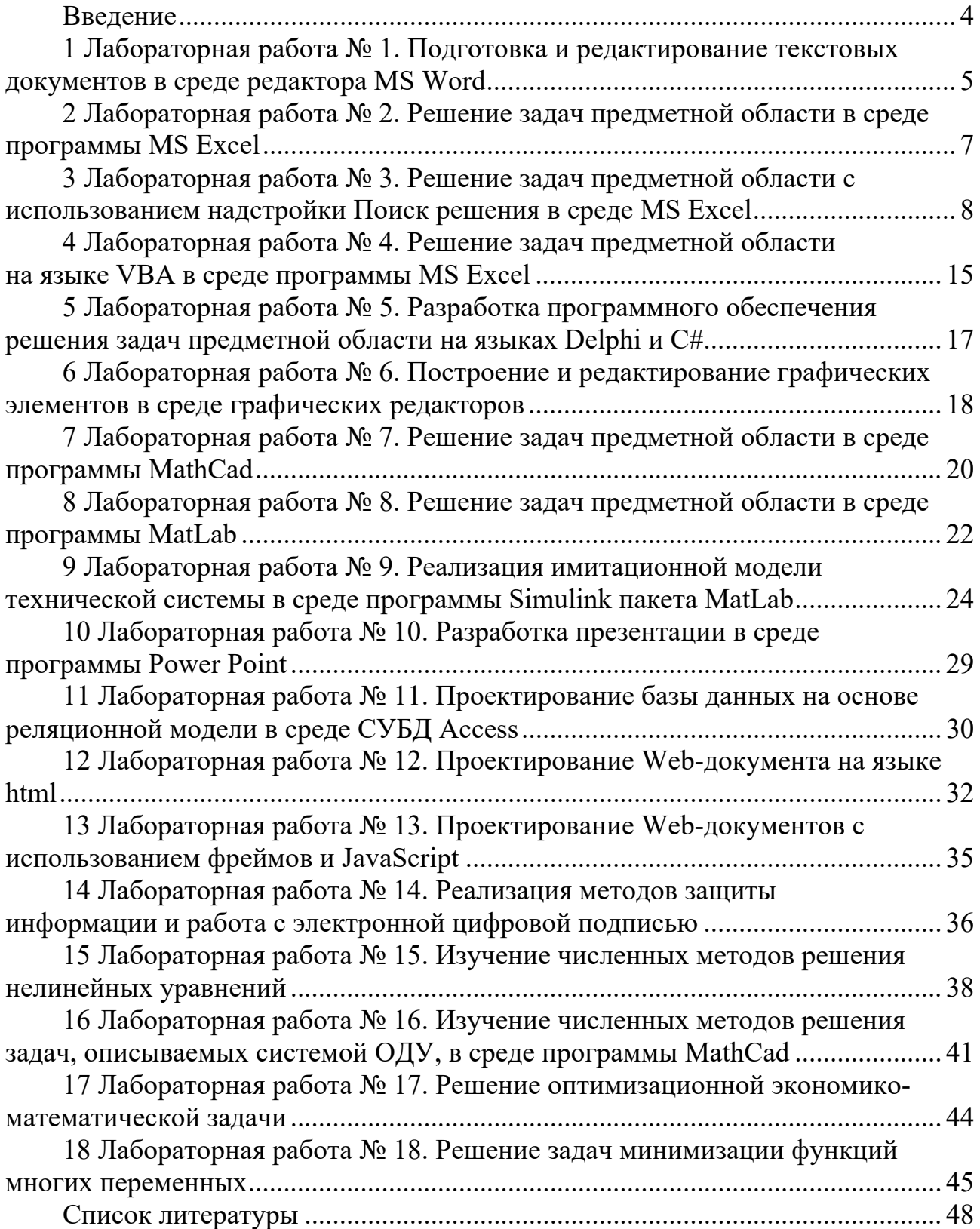

### **Введение**

Цель методических рекомендаций к лабораторным занятиям по дисциплине «Основы информационных технологий» заключается в расширении магистрантами практических навыков работы в среде приложений *MS Office*, *MathCad*, *MatLab*, программирования на языках *VBA*, *Delphi*, *C#*, разработки веб-документов на языке *html*, а также решения задач с использованием численных методов, методов минимизации и оптимизации.

Информационные технологии характеризуют уровень развития общества, возможность его интеграции в мировую цивилизацию. Именно этим определяются актуальность и необходимость изучения и овладения, по крайней мере, основами информационных технологий. Данное требование в настоящее время является важным элементом подготовки специалистов высшей квалификации.

Дисциплина «Основы информационных технологий» занимает значительное место в подготовке магистров технического и экономического профилей.

Цель изучения дисциплины – подготовка магистрантов к использованию современных информационных технологий как инструмента для решения на высоком уровне научных и практических задач в своей предметной области.

Предметом изучения дисциплины являются: современные информационные технологии, технологии программирования (объектнооориентированного, процедурного, логического), программные средства информационных технологий (офисные, системы математических вычислений *MathCad*, *MatLab*, программные средства для веб-программирования, языки разметки гипертекста и скриптовые языки), сетевые технологии и Internet, инструментальные средства создания веб-серверов и сайтов, системы управления базами данных, методы и средства защиты информации, математические модели и численные методы решения задач в различных предметных областях, модели, описываемые обыкновенными дифференциальными уравнениями, методы оптимизации и системы поддержки принятия решений, методы минимизации функций многих переменных, методы решения вариационных задач.

В методических рекомендациях содержится 18 лабораторных работ по основным темам дисциплины.

Выполнение каждой лабораторной работы начинается с изучения основных, изложенных в настоящих методических рекомендациях и соответствующих литературных источниках, теоретических положений, и рассчитано на 2 часа. Заканчивается выполнение работы подготовкой отчета, который должен содержать: название и цель работы; постановку задачи и исходные данные; краткое описание технологии выполнения работы; полученные результаты и их анализ, а также выводы.

### **1 Лабораторная работа № 1. Подготовка и редактирование текстовых документов в среде редактора** *MS Word*

Текстовый редактор *MS Word* используется для решения следующих задач:

 создание и редактирование текстовых документов с использованием большого количества шрифтов и стилей текста;

 оформление текстовых документов, включающее: создание заголовков, оглавления, колонтитулов, формирование предметного указателя, расстановка переносов; настройка шрифтов и параметров абзаца, а также шаблонов для оформления документа;

 вставка в текстовый документ специальных символов, рисунков, примечаний, гиперссылок, сносок и других элементов;

 работа с блоками текста: копирование, вставка, перемещение фрагментов текста с использованием буфера обмена;

 представление фрагментов текстового документа в виде таблицы, созданной в соответствии с заданными параметрами;

настройка параметров представления текстового документа;

 просмотр статистики документа: количество страниц, количество символов, количество абзацев и т. д.;

сохранение сформированного документа в различных форматах;

выполнения операции слияния документов:

построение списков;

 предварительный просмотр и вывод на печать готового текстового документа.

Помимо перечисленных, редактор *MS Word* позволяет также решать многие другие задачи в соответствии с потребностями конкретного пользователя.

Для эффективной работы с текстом в редакторе *MS Word* можно использовать специальные приемы. Например, чтобы отобразить в тексте число прописью, необходимо: поставить курсор в место, где необходимо его вывести,  $\Rightarrow$  нажать  $Ctrl + F9 \Rightarrow$  и в появившемся затененное поле с фигурными скобками { } вставить конструкцию *{=число\\*CardText}* нажать клавишу *F9*. Нажатие клавиш *Shift + F9* после этого возвращает исходное поле, например *{=2345\\*CardText}*.

Изменить регистр выделенного фрагмента текста: *Shift + F3*.

Выделить вертикальный блок текста; удерживая *Alt*, выделить мышью необходимый блок, или *Ctrl + Shift + F8* и далее выделить блок текста клавишами перемещения курсора.

Убрать форматирование области текста: вкладка *Главная Шрифт* кнопка *Очистить формат*.

Убрать цвет выделенного фрагмента текста: выделить фрагмент текста  $\Rightarrow$  $\Gamma$ лавная  $\Rightarrow$  *Шрифт*  $\Rightarrow$  раскрыть поле с раскрывающимся списком Цвет

### $$

Открыть диалоговое окно *Найти и заменить*: *Ctrl + H*.

Удалить принудительный разрыв строк в тексте (как правило, в текстах, скаченных из сети Интернет): *Ctrl + H* (или на вкладке *Главная Заменить*)  $\Rightarrow$  кнопка внизу *Больше>>*  $\Rightarrow$  *Специальный*  $\Rightarrow$  выбрать Разрыв строки  $\Rightarrow$ в поле *Заменить* ввести пробел нажать кнопку *Заменить* или *Заменить все*.

Скопировать формат с выделенного фрагмента на другую область текста: выделить фрагмент текста-образца *Главная Формат по образцу* выделить фрагмент переформатируемого текста.

Преобразовать строку таблицы в текст: выделить строку таблицы *Макет Преобразовать в текст*.

Разделить таблицу: вставить пустую строку в место разрыва таблицы (поставить курсор в конец строки таблицы, после которой ее необходимо разделить, и нажать *Ehter*), выделить ее *Макет Преобразовать в текст*.

Выводить шапку таблицы в начале каждой страницы: выделить первую строку таблицы  $\Rightarrow$  контекстное меню (щелчок правой кнопкой мыши на  $\mathbf{B}$ ыделенной строке)  $\Rightarrow$  *Свойства таблицы*  $\Rightarrow$  на вкладке строка открывшейся формы поставить галочку *Повторять как заголовок на каждой странице*.

Вставить табулятор в ячейку таблицы: *Ctrl + Tab*, а не *Tab*, т. к. клавиша *Tab* в таблицах служит для перехода между ячейками.

Чтобы набрать текст с большим расстоянием между словами, следует использовать кнопку индикатора табуляции, значок которых находится над левой линейкой окна с текстом. Существует пять основных типов табуляции:  $\mathsf{L}$  – выравнивание по левому краю;  $\mathsf{L}$  – выравнивание по правому краю;  $\perp$  – выравнивание по центру;  $\perp$  – выравнивание текста по разделителю (для чисел); │ – табуляция с чертой (непрерывная вертикальная черта через выделенный текст).

### **Порядок выполнения работы.**

1 В *Моих документах* создать папку, в ней – документы Word с разделами *Введение* и *Теория*, установить необходимые *Отступы и интервалы*.

2 В документе *Введение* создать три страницы текста с заголовками: *Начало*, *История развития Internet*, *Протоколы Internet*.

3 Заполнить файл *Теория* текстом ответов на *Контрольные вопросы*.

4 По указанию преподавателя ввести в текст формулы, построить список и таблицу, вставить картинку.

5 Построить оглавление документа.

6 На строках оглавления в файле *Введение* построить гиперссылки на строки, следующие в тексте непосредственно после соответствующих заголовков, а также на файл *История развития Internet*.

7 Выполнить другие действия в тексте по указанию преподавателя.

#### *Контрольные вопросы*

- 1 Как построить гиперссылку в текстовом документе?
- 2 Как выделить вертикальный блок текста?
- 3 Как построить гиперссылку на информационный ресурс Internet?
- 4 Как вставить графический объект в текстовый документ?
- 5 Как нарисовать эллипс и залить его каким-либо цветом?
- 6 Как нарисовать штрихпунктирную линию, линию со стрелкой?
- 7 Как изменить толщину уже существующей линии?
- 8 Как построить формулу в текстовом документе?
- 9 Как перенести шапку таблицы на последующие страницы текста?
- 10 Как построить оглавление текстового документа?

# **2 Лабораторная работа № 2. Решение задач предметной области в среде программы** *MS Excel*

Некоторые приемы эффективной работы в MS Excel:

 быстро перейти к любой ячейке внутри таблицы: нажать *F5* или *Ctrl + G* в строке *Ссылка* появившегося окна *Переход* ввести адрес ячейки, к которой требуется перейти,  $u \Rightarrow OK$ ;

– расширить строку формул: *Ctrl* + Shift + U;

 печатать заголовки строк и столбцов, отобразить на листе Excel границы страниц: *Разметка страницы Параметры страницы Лист* отметить *Сетка* и *Заголовки строк и столбцов Ok*;

 транспонировать таблицу (перевернуть, поменять местами строки и столбцы): выделить таблицу  $\Rightarrow$  **Копировать**  $\Rightarrow$  выделить ячейку  $\Rightarrow$ *Контекстное меню Параметры вставок Транспонировать*;

 быстро скопировать формулу на диапазон смежных ячеек: выделить диапазон ячеек, в который требуется скопировать формулу, ввести формулу и нажать *Ctrl + Enter*;

 просмотреть в ячейке длинный текст в несколько строк: *Главная Выравнивание Переносить по словам*;

 быстро перенести ячейку или столбец: выделить их, навести курсор на границу и после смены вида курсора перетаскивать. Для копирования столбца нужно проделать то же самое с зажатой кнопкой *Ctrl*.

### **Порядок выполнения работы.**

1 В *Моих документах* создать папку с именем *Работа 2*, в ней *–* файл *Excel* и открыть его.

2 Создать матрицу *А* размерности, указанной преподавателем, Выбрать самостоятельно размерность матрицы *В* для умножения ее на матрицу *А* и определить размерность результирующей матрицы *С*, равной произведению матриц *А* и *В*.

3 Ввести на Лист 1 численные значения элементов матриц А и В и выполнить их перемножение с использованием матричных функций.

4 Используя надстройку Поиск решения, решить систему линейных алгебраических уравнений пятого порядка.

5 Используя Интерактивные вычисления, решить нелинейное уравнение согласно варианту (таблица 2.1).

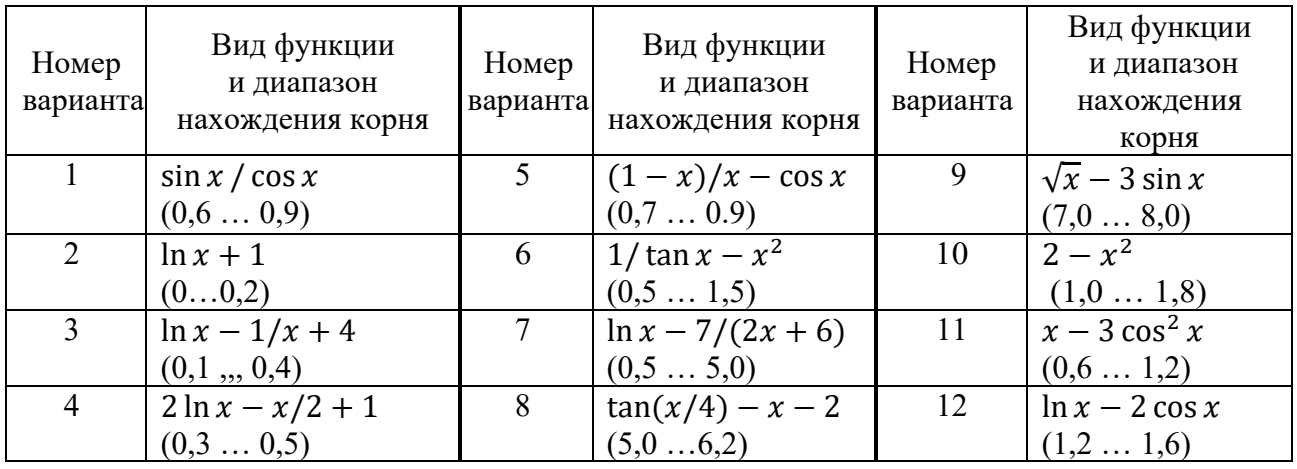

Таблица 2.1 - Варианты заданий

### Контрольные вопросы

- Как завершается в Excel ввод матричных операций?  $\mathbf{1}$
- Для решения каких задач предназначена группа Анализ?  $\overline{2}$
- 3 Как добавить группу Анализ на вкладку Данные?
- Какие Вы знаете функции для выполнения операций с матрицами?  $\overline{4}$
- Какие методы решения нелинейных уравнений Вы знаете?  $5<sup>1</sup>$

6 Прокомментируйте технологию решения нелинейных уравнений с использованием интерактивных вычислений.

- Как транспонировать матрицу в MS Excel?  $\tau$
- 8 Как отпечатать заголовки строк и столбцов матрицы MS Excel?
- 9 Как быстро перейти к любой ячейке таблицы MS Excel?
- 10 Как сохранить файл MS Excel с расширением .xlsm?

#### 3 Лабораторная работа № 3. Решение задач предметной надстройки Поиск области использованием  $\mathbf{C}$ решения в среде MS Excel

Рассмотрим алгебраичезадачу решения линейных системы ских уравнений.

Постановка задачи. В блоке ячеек A2:D5 записаны коэффициенты системы линейных алгебраических уравнений (СЛАУ), а ее свободные члены - в блоке ячеек В2:В5 (рисунок 3.1).

|                | А         | B         | C         | D         | E | F  | G | $\overline{H}$ |             |
|----------------|-----------|-----------|-----------|-----------|---|----|---|----------------|-------------|
|                |           |           | А         |           |   | В  |   | Χ              | F           |
| $\overline{2}$ | 4         | 5,7       | 8         | 9         |   | 12 |   | $-6,781$       | 0,0E+00     |
| 3              |           | 4         | 5,4       |           |   | 17 |   | 7,543          | 0,0E+00     |
| 4              |           | 9         | 3         | 4         |   | 21 |   | $-4,136$       | $0,0E + 00$ |
| 5              | 8         | 7,5       | 4         | 9         |   | 15 |   | 3,246          | $0,0E + 00$ |
| 6              |           |           |           |           |   |    |   |                |             |
| $\overline{7}$ |           |           | МОБР      |           |   |    |   | МУМНОЖ         |             |
| 8              | 0,4598    | $-0,7517$ | $-0,0971$ | 0,1680    |   |    |   | $-6,781$       |             |
| 9              | $-0,3943$ | 0,5643    | 0,2338    | $-0,1485$ |   |    |   | 7,543          |             |
| 10             | 0,5324    | $-0,4978$ | 0,0081    | $-0,1488$ |   |    |   | $-4,136$       |             |
| 11             | $-0,3167$ | 0,4192    | $-0,1121$ | 0,1516    |   |    |   | 3,246          |             |
| $-1$           |           |           |           |           |   |    |   |                |             |

Рисунок 3.1 - Лист MS Excel Решение СЛАУ

Подготовим лист Excel для решения задачи. Для этого в блоке ячеек Ј2:J5 построим так называемые невязки в виде:

 $= A2*H$2+B2*H$3+C2*H$4+D2*H$5-F2$  $= A3*H$2+B3*H$3+C3*H$4+D3*H$5-F3$  $= A4*H$2+B4*H$3+C4*H$4+D4*H$5-F4$  $= A5*H\$2+B5*H\$3+C5*H\$4+D5*H\$5-F5.$ 

Вызовем надстройку Поиск решения и введем в ее окно параметры; Оптимизировать целевую ячейку:  $\Rightarrow$  J2; До:  $\Rightarrow$  Значения: 0, Изменяя ячейки переменных:  $\Rightarrow$  H2:H5; B соответствии с ограничениями:  $\Rightarrow$  J3 = 0;  $\Rightarrow$  J4 = 0;  $\Rightarrow$  J5 = 0.

Уберем галочку с строке Сделать переменные без ограничений неотрицательными, а в строке Выберите метод решения – Поиск решения линейных задач симплекс-методом и кликнем кнопку Найти решение. Появится окно Результаты поиска решения с сообщением Решение найдено. Нажмем Ок и в блоке ячеек Н2:Н5 увидим результаты решения.

Проверить результаты решения можно, воспользовавшись, например, матричным методом. Для этого запишем систему линейных алгебраических уравнений в следующем виде:  $|A| \times |X| = |B|$ . Здесь  $A$  – матрица коэффициентов при неизвестных x;  $X$  – вектор-столбец неизвестных x;  $B$  – вектор-столбец свободных членов.

Умножим обе части приведенного матричного уравнения на обратную матрицу  $|A^{-1}|$ . Тогда получим:  $|A^{-1}| \times |A| |X| = |A^{-1}| \times |B|$ .

Поскольку  $|A^{-1}| \times |A| = |E|$  – единичная матрица, то матричное уравнение примет вид  $|X| = |A^{-1}| \times |B|$ .

Следовательно, для решения задачи достаточно найти обратную матрицу, используя функцию Excel *MOБР*, и умножить ее на вектор |  $B$ |. При этом следует иметь в виду, что матричные операции завершаются нажатием кла-BHIII  $Ctrl + Shift + Enter$ .

 $Bo$ второй работы рассмотрим части технологию решения оптимизационной (транспортной) задачи.

Постановка задачи. Пусть на четырех предприятиях:  $A_1$ ,  $A_2$ ,  $A_3$ ,  $A_4$  выполняется производство некоторой продукции, которая поставляется в пять пунктов потребления: *B*1, *B*2, *B*3, *B*4, *B*5. На предприятиях *Ai* (*i* = 1, 2, 3, 4) продукция находится соответственно в количествах ai условных единиц. В пункты *Bj* (*j* = 1, 2, 3, 4, 5) требуется доставить *bj* единиц продукции. Стоимость перевозки единицы груза, с учетом расстояний, из *Ai* в *Bj* определена матрицей *С* = |*Cij*|.

Предприятия *Ai* могут выпускать в день 235, 175, 185 и 175 единиц продукции соответственно, а пункты потребления *Bj* готовы принимать ежедневно 125, 160, 60, 250 и 175 единиц продукции. Стоимости перевозки единицы продукции с предприятий в пункты потребления приведены в таблице 3.1.

|                |                | Объем          |                |                |                |              |
|----------------|----------------|----------------|----------------|----------------|----------------|--------------|
| Предприятие    | B <sub>1</sub> | B <sub>2</sub> | B <sub>3</sub> | B <sub>4</sub> | B <sub>5</sub> | производства |
| A <sub>1</sub> | 3,2            |                | 2,35           |                | 3,65           | 235          |
| A2             |                | 2,85           | 2,5            | 3,9            | 3,55           | 175          |
| $A_3$          | 3,75           | 2,5            | 2,4            | 3,5            | 3,4            | 185          |
| A4             |                | ◠              | 2,1            | 4,1            | 3,4            | 175          |
| Потребности    | 125            | 160            | 60             | 250            | 175            |              |

Таблица 3.1 – Стоимости перевозки единицы продукции

Требуется минимизировать суммарные транспортные расходы по перевозке продукции.

Для решения этой задачи сначала построим ее математическую модель. Неизвестными будем считать объемы перевозок. Пусть *хij* – объем перевозок с *i*-го пункта поставки в *j*-й пункт потребления. Суммарные транспортные расходы – это функция

$$
F = \sum_{i=1}^{n} \sum_{j=1}^{m} c_{ij} x_{ij},
$$

где – стоимость перевозки единицы продукции с *i*-го предприятия в *j*-й пункт потребления ( $i = \overline{1, 4}$ ;  $j = \overline{1, 5}$ ).

Неизвестные в этой задаче  $x_{ij}$  должны удовлетворять следующим ограничениям:

1) объемы перевозок должны быть неотрицательными, т. е. *хij* ≥ 0;

2) поскольку модель сбалансирована, то вся продукция должна быть вывезена с предприятий, а потребности всех пунктов потребления должны быть полностью удовлетворены, т. е.  $\sum_{i=1}^{4} x_{ij} = b_j$  и  $\sum_{i=1}^{4} x_{ij} = a_i$ .

Таким образом, имеем следующую задачу линейного программирования:

$$
\sum_{i=1}^{4} \sum_{j=1}^{5} c_{ij} x_{ij} \rightarrow \min.
$$

т. е. требуется найти минимум функции при ограничениях:

$$
\sum_{i=1}^{4} x_{ij} = b_j, j \in [1, 5];
$$
  

$$
\sum_{i=1}^{4} x_{ij} = a_i, i \in [1, 4];
$$
  

$$
x_{ij} \ge 0, i \in [1, 4], j \in [1, 5].
$$

Для решения задачи воспользуемся надстройкой *Поиск решения* программы Excel, на *Лист1* которой, в ячейки B3:F6, введем стоимости перевозок единицы продукции (рисунок 3.2).

| 4                       | $\mathbb A$    | B                  | C                  | D              | E           | F         | G             | H                     |
|-------------------------|----------------|--------------------|--------------------|----------------|-------------|-----------|---------------|-----------------------|
|                         |                |                    | Пункты потребления |                |             |           |               |                       |
| $\overline{2}$          | Предприятия    | <b>B1</b>          | <b>B2</b>          | B <sub>3</sub> | <b>B4</b>   | <b>B5</b> |               |                       |
| 3                       | A1             | 3,2                | 3                  | 2,35           | 4           | 3,65      |               |                       |
| $\overline{4}$          | A <sub>2</sub> | 3                  | 2,85               | 2,5            | 3,9         | 3,55      |               |                       |
| 5                       | A <sub>3</sub> | 3,75               | 2,5                | 2,4            | 3,5         | 3,4       |               |                       |
| 6                       | A4             | 4                  | 2                  | 2,1            | 4,1         | 3,4       |               |                       |
| $\overline{7}$          |                |                    |                    |                |             |           |               |                       |
| $\overline{\mathbf{8}}$ |                |                    |                    |                |             |           |               |                       |
| $\overline{9}$          |                | Неизвестные объемы |                    |                |             |           |               |                       |
| 10                      |                |                    |                    |                |             |           |               |                       |
| 11                      |                | <b>B1</b>          | <b>B2</b>          | <b>B3</b>      | <b>B4</b>   | <b>B5</b> | Ограничения 2 | Объем<br>производства |
| 12                      | A1             | 0                  | 0                  | $\mathbf 0$    | $\mathbf 0$ | 0         | 0             | 235                   |
| 13                      | A2             | $\mathbf 0$        | 0                  | $\mathbf 0$    | $\mathbf 0$ | 0         | 0             | 175                   |
| 14                      | A3             | 0                  | 0                  | 0              | $\mathbf 0$ | 0         | 0             | 185                   |
| 15                      | A4             | $\circ$            | 0                  | 0              | $\mathbf 0$ | 0         | $\circ$       | 175                   |
| 16                      | Ограничение 1  | $\mathbf 0$        | $\mathbf 0$        | $\mathbf 0$    | $\mathbf 0$ | $\pmb{0}$ |               |                       |
| 17                      |                | Потребность        |                    |                |             |           |               |                       |
| 18                      |                | 125                | 160                | 60             | 250         | 175       |               |                       |
| 19                      |                |                    |                    |                |             |           |               |                       |
| 20                      | Целевая функци | $\circ$            |                    |                |             |           |               |                       |

Рисунок 3.2 – Подготовка Листа 1 для решения транспортной задачи

В ячейки B16:F16 введем формулы для расчета суммарной потребности продукции для *j*-го пункта, т. е. в ячейку B16 – формулу *=СУММ***(B12:B15)** и размножим ее до столбца F, в ячейки G12:G15 – формулы суммарного объема производства *i*-го предприятия, т. е. в ячейку G12 – формулу *= СУММ***(B12:F12)** и размножим ее до строки 15.

В ячейки B18:F18 введем значения потребности продукции соответствующего пункта потребления, в ячейки H12:H15 – значения объемов производства соответствующих предприятий, а в ячейку B20 – формулу целевой функции, т. е. *= СУММПРОИЗВ***(B3:F6;B12:F15)**.

Выполним команду *Данные Поиск решения*. Откроется окно *Параметры поиска решения* (см. рисунок 3.2).

В поле *Оптимизировать целевую функцию* укажем ячейку адрес ячейки, содержащей формулу целевой функции – B20. Установим переключатель *До***:** в положение *Минимум* (рисунок 3.3).

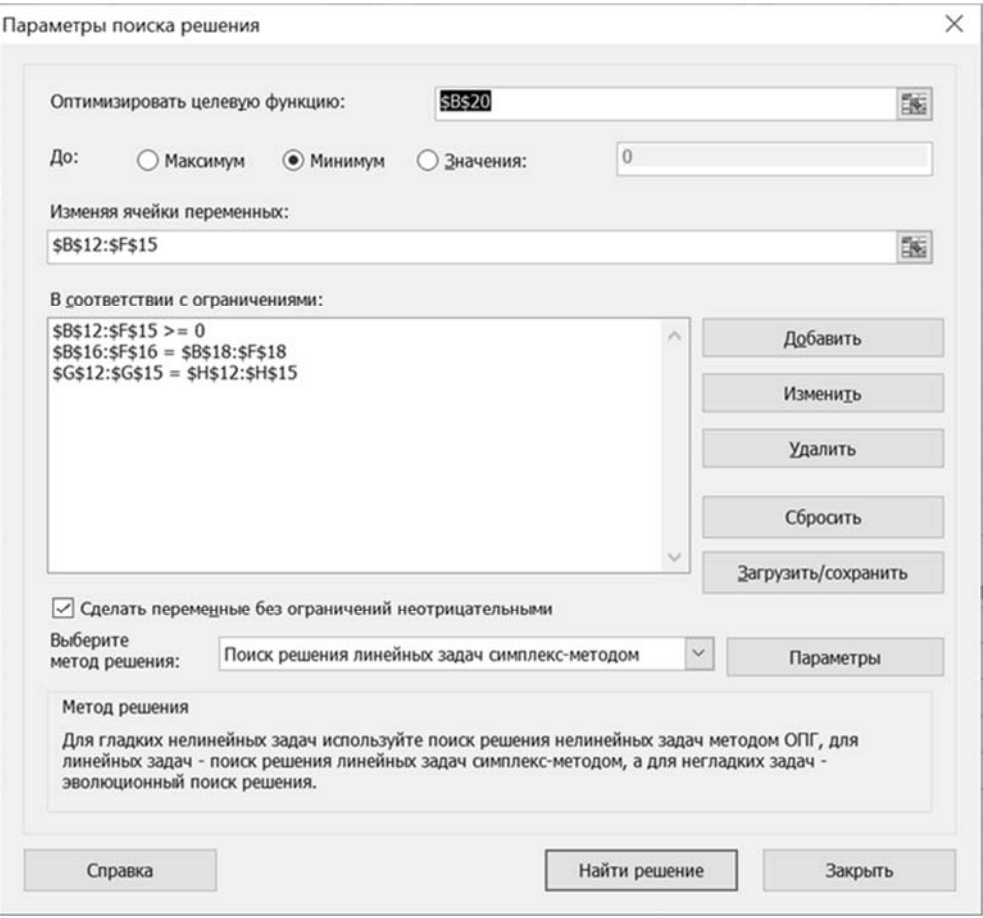

Рисунок 3.3 – Окно *Параметры поиска решения*

В поле *Изменяя ячейки переменных* зададим диапазон подбираемых параметров: B12:F15, а в поле *В соответствии с ограничениями* – необходимые ограничения. Для этого нажмем на кнопку *Добавить*. Появится окно *Добавление ограничения* (рисунок 3.4). Вводя каждое ограничение нажимаем кнопку *Добавить*, а после ввода последнего – кнопку *Ok*.

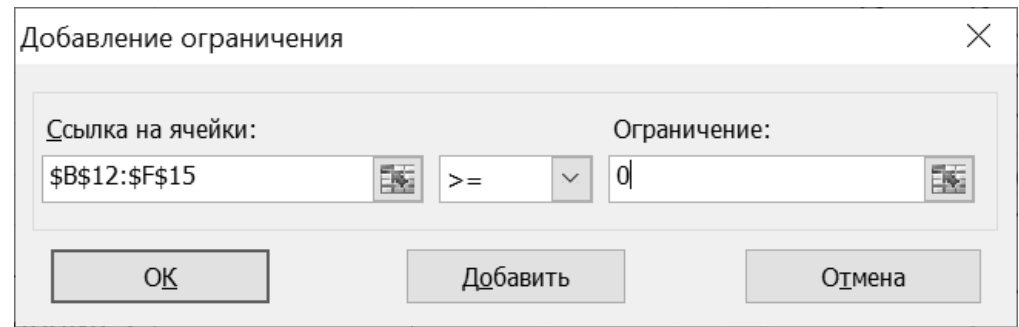

Рисунок 3.4 – Окно *Добавление ограничения*

Затем в окне *Параметры поиска решения* поставим галочку в строке *Сделать переменные без ограничений неотрицательными*, а в строке *Выберите метод решения* – выберем *Поиск решения линейных задач симплекс-методом* и нажмем кнопку *Ok*. После этого отобразится окно *Поиск решения*, в котором нажмем кнопку *Выполнить*. В результате в блоке ячеек

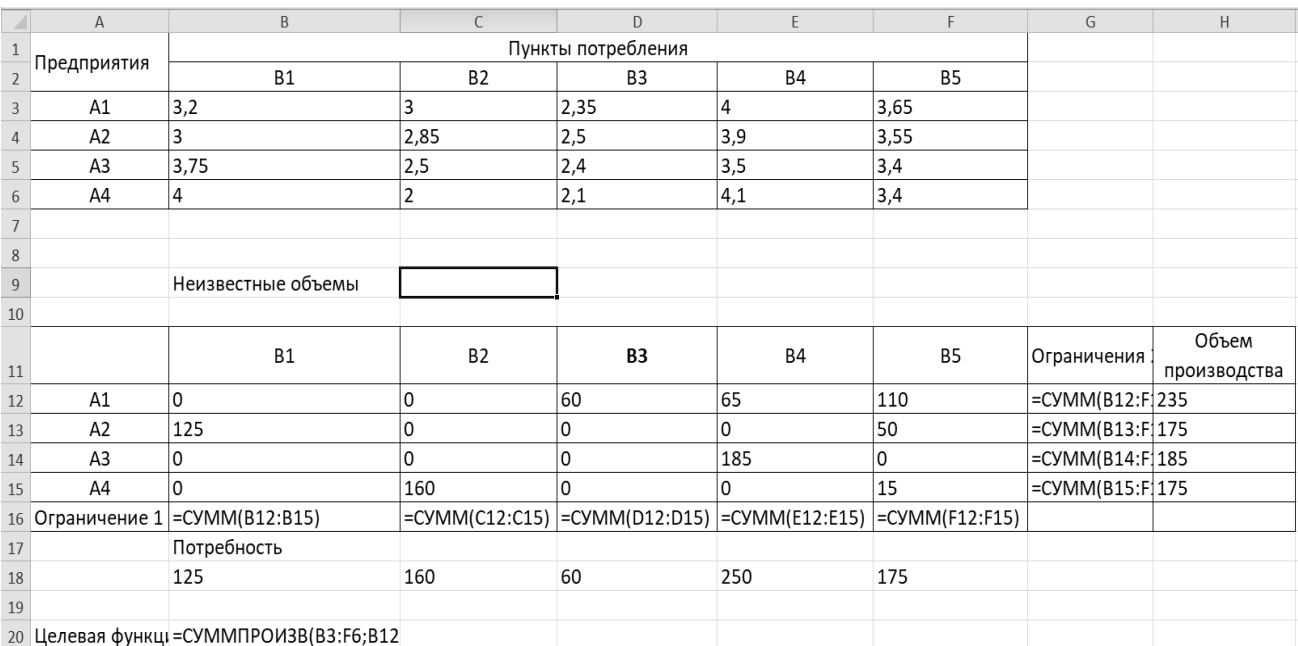

В12:F15 получим оптимальный план перевозок при заданных ограничениях (рисунок 3.5).

Рисунок 3.5 – Лист 1 с результатами решения транспортной задачи

В результате решения задачи получили, что предприятие 1 должно поставлять 60 единиц груза потребителю В<sub>3</sub>, 65 – В<sub>4</sub> и 110 – В<sub>5</sub> и так далее, (см. рисунок 3.5). Целевая функция при этом принимает минимальное значение, равное 2373,5.

#### Порядок выполнения работы.

1 Для указанного преподавателем варианта (таблица 3.2) подготовить на листе *Excel* исходные данные для решения СЛАУ.

- 2 Выполнить решение СЛАУ матричным методом.
- 3 Найти решение СЛАУ с помощью надстройки Поиск решения.
- 4 Сравнить полученные результаты.
- 5 Для того же варианта (таблица 3.3) решить транспортную задачу.

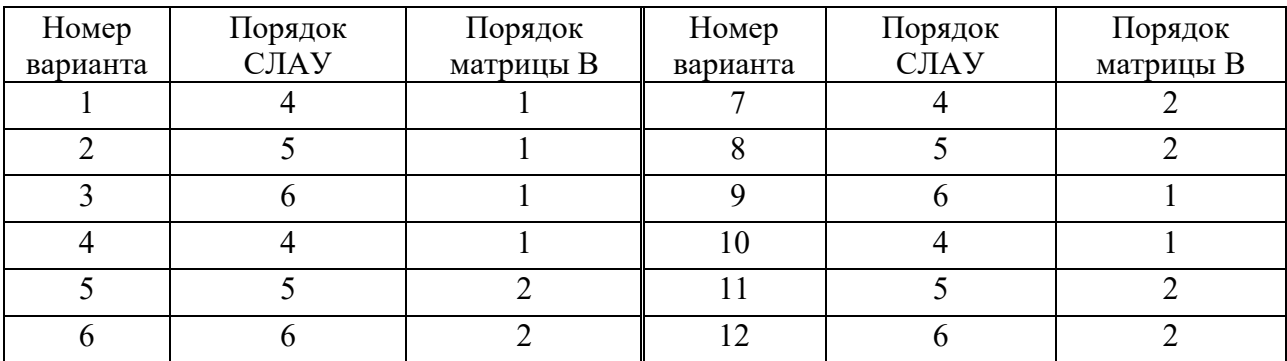

Таблица 3.2 - Варианты заданий для решения СЛАУ

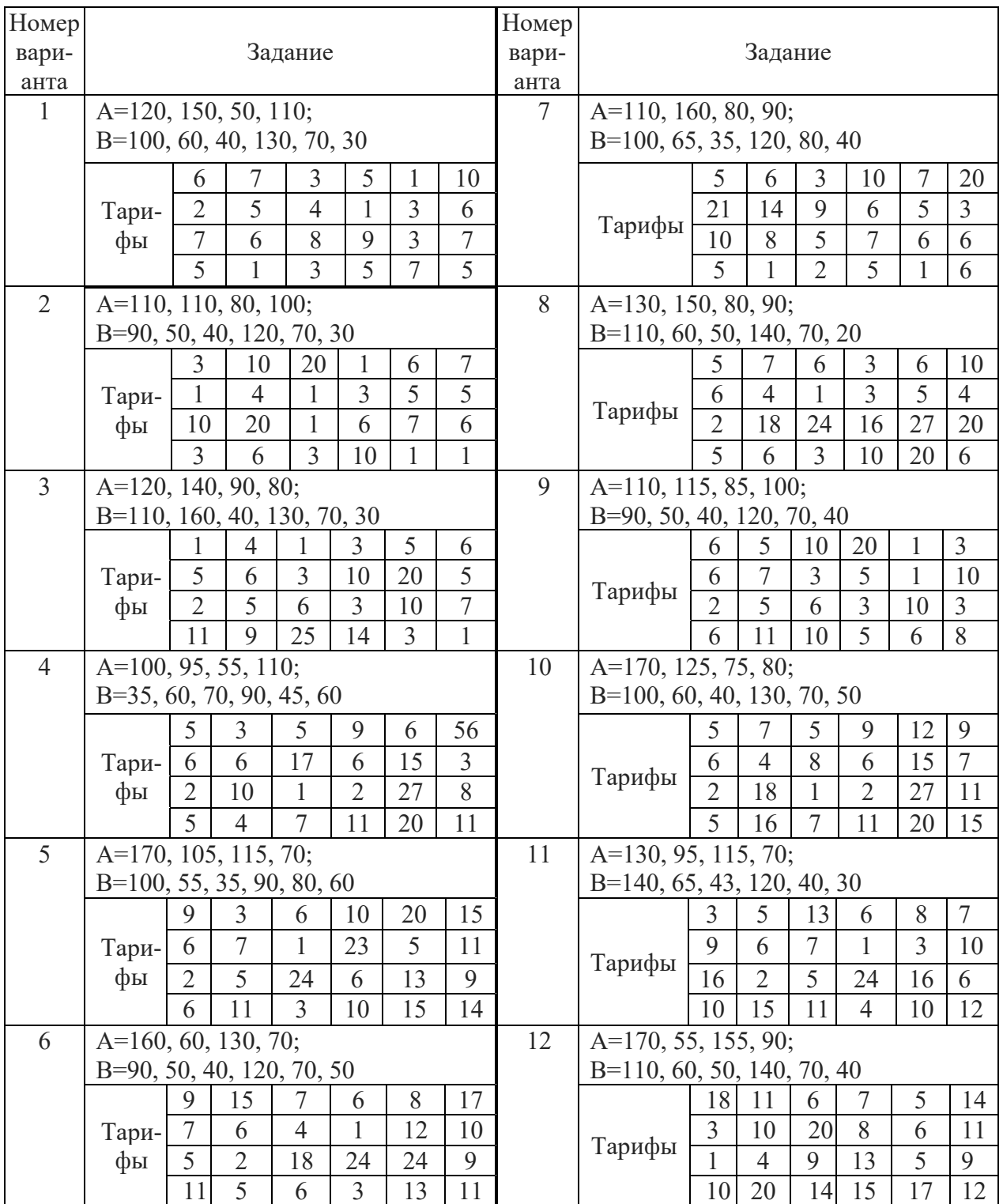

#### Таблица 3.3 – Варианты заданий для решения транспортной задачи

### *Контрольные вопросы*

- 1 Как включить на вкладку *Данные* новую надстройку?
- 2 Прокомментируйте матричную формулу решения СЛАУ.
- 3 Как вычислить обратную матрицу в MS Excel?
- 4 Прокомментируйте технологию решения СЛАУ в MS Excel.
- 5 Как завершить выполнение матричной операции в MS Excel?
- 6 Как выполнить перемножение матриц в MS Exce?
- 7 Прокомментируйте алгоритм перемножения двух матриц.
- 8 Как проверить достоверность перемножения матриц?
- 9 Сформулируйте постановку транспортной задачи;
- 10 Поясните структуру таблиц решения транспортной задачи.

### 4 Лабораторная работа №4. Решение задач предметной области на языке VBA в среде программы MS Excel

Программа MS Excel позволяет выполнять программирование задач на языке VBA (Visual Basic for Application), в котором используются специальные операторы.

Оператор присваивания выполняет математическое вычисление и присваивает полученный результат переменной или объекту. Формат оператора присваивания:

#### $\langle$ имя переменной> =  $\langle$ выражение>.

Операторы (функции) ввода-вывода. В языке VBA для ввода значений переменных и массивов можно использовать функцию **InputBox**, а для вывода функцию *MsgBox*.

В языке VBA при отладке программ промежуточные результаты можно выводить в окно *Immediate* с помощью оператора *Debug.Print*. Это окно можно отобразить комбинацией клавиш *Ctrl* + G или с помощью команды View / **Immediate Window.** 

Для ввода данных с листа Excel или вывода на лист используется объект Worksheets и его методы Range или Cells.

Метод **Range** использует в качестве аргументов одну или две ссылки на ячейки, которые должны быть оформлены в стиле A1, и возвращает объект **Range**.

Условный оператор If. Изменяет естественную последовательность выполнения операторов программы, т. е. в зависимости от истинности логического выражения (условия) он выполняет одну или другую последовательность операторов.

Оператор выбора Select Case. Выполняет один или несколько операторов в зависимости от значения выражения.

Операторы цикла позволяют повторять блок операторов программы до тех пор, пока верно некоторое условие, или заданное число раз. В языке VBA используются следующие операторы цикла: For ... Next; Do ... Loop; While ... Wend: For Each ... Next.

В настоящей работе требуется составить на языке VBA в среде MS Excel процедуру формирования массива  $X(25)$  вещественного типа и вычисления, указанных в таблице 4.1 параметров (вариант - по указанию преподавателя). Величина *r*, используемая в выражениях таблицы – это формируемое функцией *Rnd* псевдослучайное число в интервале [0, 1].

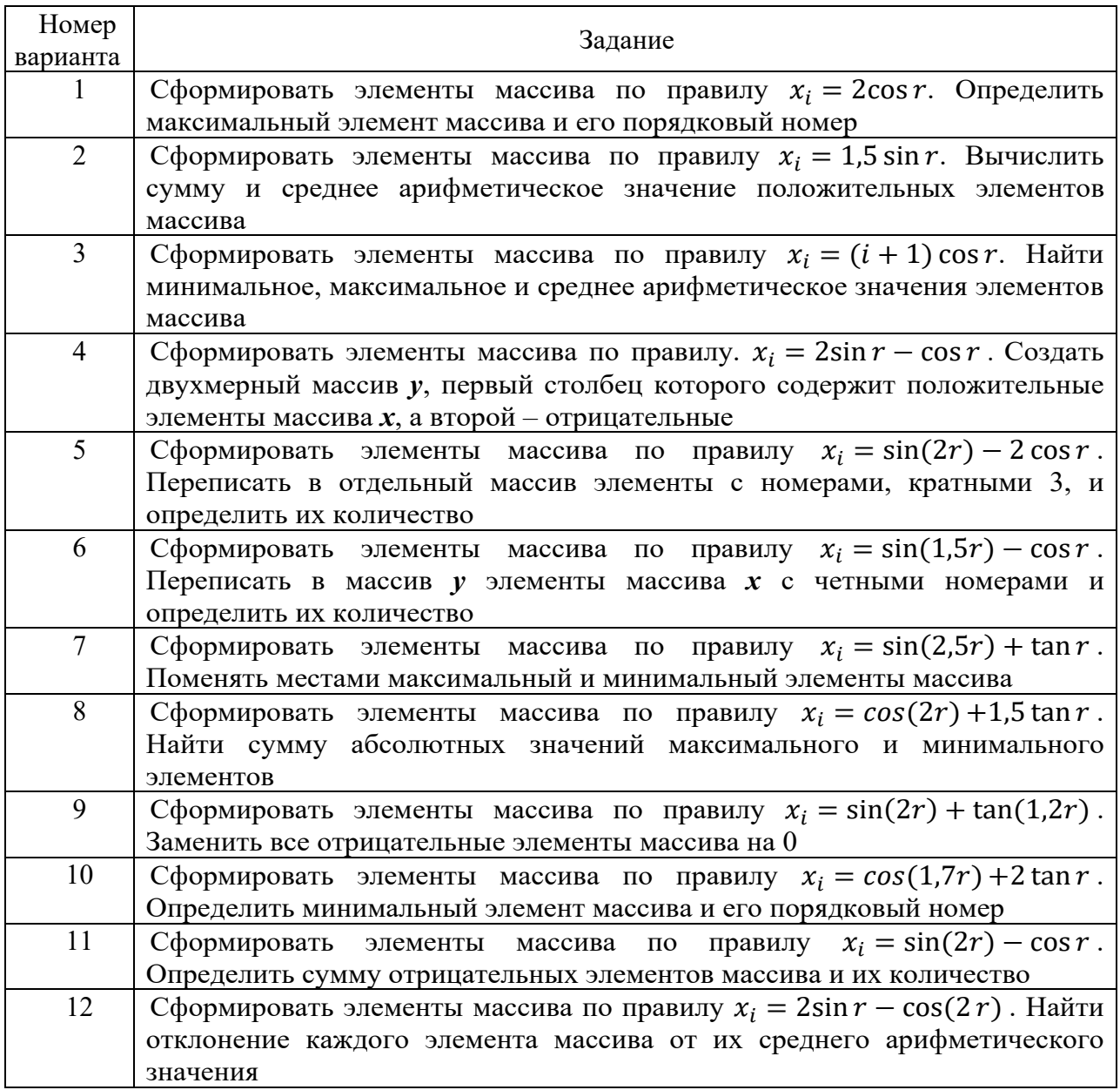

#### Таблица 4.1 – Варианты заданий

### *Контрольные вопросы*

1 Какие типы данных, используются в языке VBA?

2 Какие логические операции и операции отношения Вы знаете?

3 Как определяется порядок выполнения операций в арифметических и логических выражениях?

- 4 Какие функции ввода-вывода языка VBA Вам известны?
- 5 Какие варианты оператора цикла *For* в языке VBA Вы знаете?
- 6 Какие операторы цикла языка VBA Вам известны?
- 7 Какие варианты операторы цикла *Do* в языке VBA Вы знаете?
- 8 Как работает оператор VBA Select Case?
- 9 В чем состоит отличие функции от процедуры в языке VBA?
- 10 Как определить вещественную константу в языке VBA?

#### 5 Лабораторная работа  $N_2$  5. Разработка программного предметной обеспечения области решения залач на языках Delphi и C#

#### Порядок выполнения работы.

Составить процедуру вычисления значений заданной в таблице 5.1 функции у для каждого значения переменной х, изменяющейся в заданных пределах и с заданным шагом изменения hx.

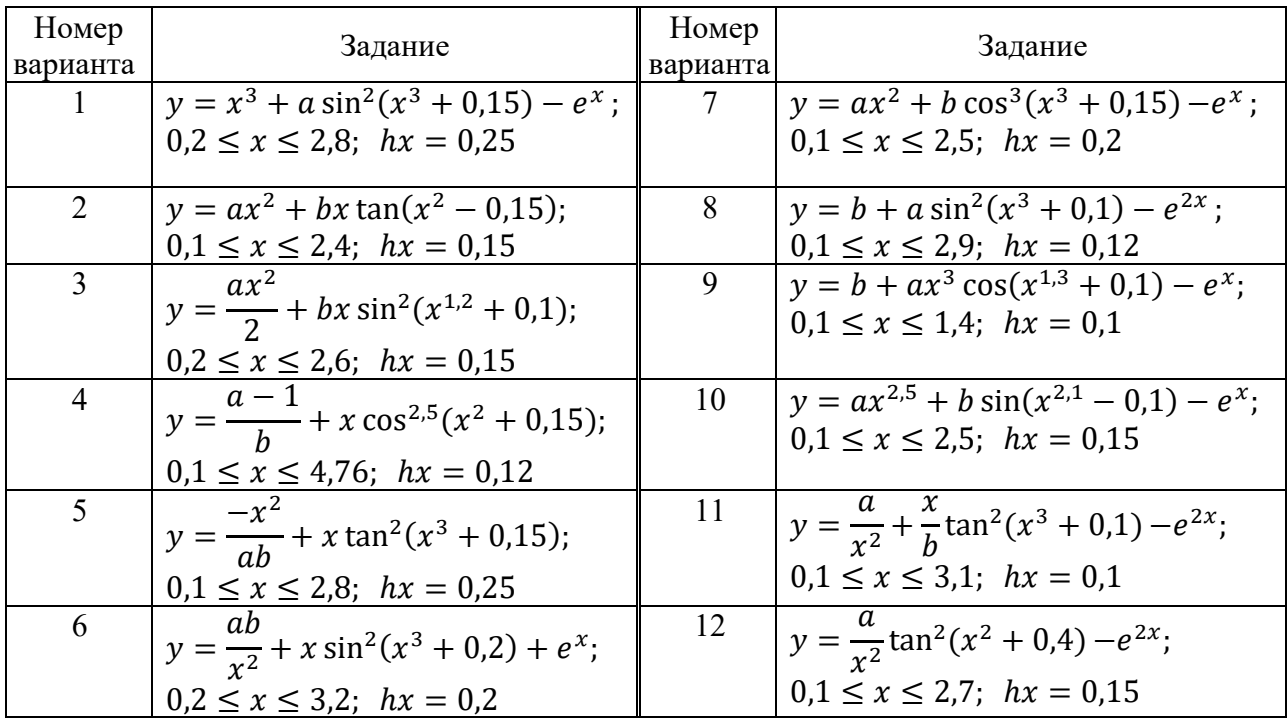

Таблица 5.1 – Варианты заданий

#### Контрольные вопросы

- Что такое размер и размерность массива в языке **Delphi**?  $\mathbf{1}$
- $2^{\circ}$ Какие типы данных используются в языке С#?
- Как обратиться в процедуре или функции к элементу массива?  $3<sup>1</sup>$
- Прокомментируйте алгоритм перемножения матриц.  $\overline{4}$
- Как организовать ввод исходных данных в программе на  $C#?$  $5<sup>5</sup>$
- Как организовать вывод результатов на консоль в **Delphi**? 6
- Какие операторы цикла языка **Delphi** Вы знаете?  $\tau$
- $\mathsf{R}$ Прокомментируйте работу условного оператора языка  $C\#$ .

9 Как преобразовать вещественную переменную к целому типу?

10 Как организовать вывод матрицы на языке **Delphi**?

# 6 Лабораторная работа № 6. Построение и редактирование графических элементов в среде графических редакторов

Одним из наиболее эффективных графических программ является многофункциональная программа *Adobe Photoshop*, которая за счет высокой эффективности и скорости работы считается лидером среди профессиональных графических редакторов.

Наиболее эффективная работа в *Adobe Photoshop* производится при использовании слоев. В этом случае формируемый рисунок создается на основе нескольких слоев. По окончании работы с рисунком все слои можно объединить в один. Просмотреть слои можно в окне слоев на вкладке Layers.

В настоящей работе предлагается построить логотип, представленный на рисунке 6.1.

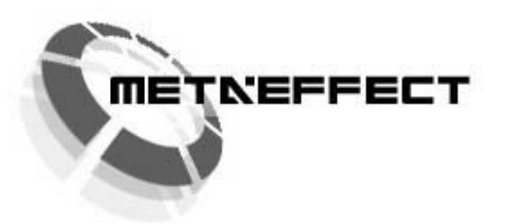

Рисунок 6.1 - Логотип

Построение логотипа можно выполнить в следующем порядке.

1 Открыть программу *Adobe PhotoShop* и создать новый документ размером, например 400×200 пикселей: меню Файл (File) – Новый (new).

2 Для удобства более точного перемещения графических элементов можно вывести на экран линейки: View  $\Rightarrow$  Rulers, или Ctrl + R. В окне появятся вертикальная (слева) и горизонтальная (вверху) линейки.

3 С помощью курсора мыши вытащить горизонтальную и вертикальную линейки в центр экрана (рисунок 6.2).

4 Создать новый слой:  $\Rightarrow$  слой (*Layer*)  $\Rightarrow$  новый (New)  $\Rightarrow$  слой.

5 На новом слое при помощи инструмента  $\Box$  создать круг в середине документа (белое окошко).

6 С помощью инструмента *Paint Bucket* <sup>2</sup>. (заливка) залить «круглое вылеление» синим цветом.

7 Внутри синего создать концентрическую окружность меньшего диаметра и нажать клавишу **Del**, чтобы удалить синюю заливку внутреннего круга. Для создания концентрических окружностей можно использовать KOMAHIY Select  $\Rightarrow$  Modify  $\Rightarrow$  Contract.

8 Нажать  $Ctrl + d$ , чтобы отменить выделение внутреннего круга.

9 При помощи прямоугольного выделения создать выделение по центру круга и нажать клавишу *Del*, чтобы удалить синий фон в области прямоугольного выделения (рисунок 6.3).

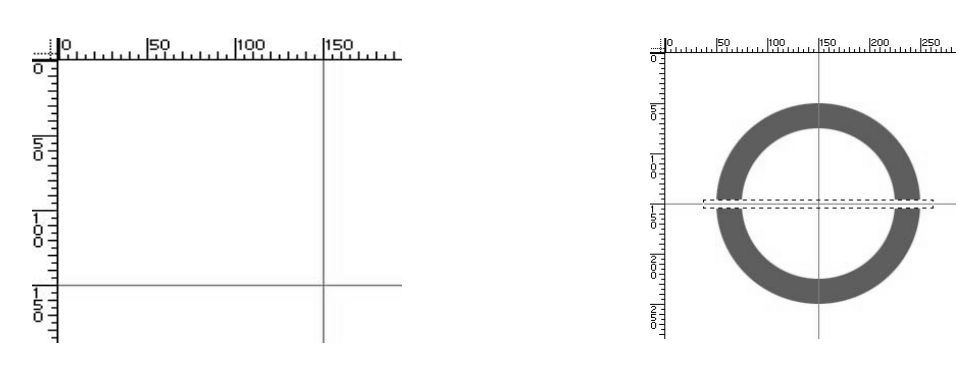

Рисунок 6.2 – Горизонтальная и вертикальная линейки

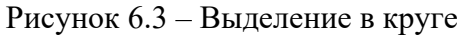

10 Щелкнуть правой кнопкой мыши на прямоугольном выделении и выполнить трансформацию выделения (*Transform Selection* в контекстном меню). Повернуть его на 90 град. Нажать *Enter*, затем *Del*. При помощи этого метода, создать фигуру, как показано на рисунке 6.4.

11 Выбрать инструмент *Прямоугольное выделение* и выделить построенное кольцо с разрезами.

12 Выполнить команду *Edit*  $\Rightarrow$  Transform  $\Rightarrow$  Distort (или Perspective) и с помощью маркеров, рисунок 6.5, трансформировать кольцо к виду, как на рисунке 6.1, и нажать *Enter*. Команды *Distort* и *Perspective* можно вызвать также из контекстного меню на построенном элементе.

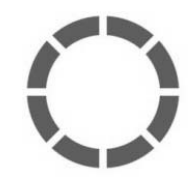

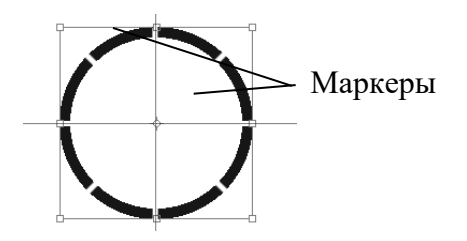

Рисунок 6.4 – Кольцо с разрезами Рисунок 6.5 – Маркеры на выделенном элементе

13 Скопировать слой *Layer 1 Copy*: выбрать инструмент выделения  $\rightarrow$ при нажатой клавише *Alt* скопировать слой. При этом образуется новый слой *Layer 1 Copy 2*.

14 В окне слоев переместить курсор мыши на слой *Layer 1 Copy*, нажать правую кнопку и выбрать команду *Blanding Options*, откроется окно *Layer Style*, в котором движком *Opacity* установить прозрачность слоя 70 %.

15 Скопировать слой еще раз и уменьшить прозрачность до 40 %.

16 При помощи инструмента текст  $\boxed{\text{T}}$  создать надпись с любым текстом и выбрать шрифт, например *Arial*, нажать кнопку *Ok*.

17 Объединить все слои: *Layer*  $\Rightarrow$  *Merge Visible или Shift + Ctrl + E.* 

18 Сохранить файл для *Web*. Для этого выбрать команду *Save for Web*… в меню *File*, установить восемь цветов (*Colors*) для созданного рисунка. На вкладке *Image Size* в окне *New Size* установить 25 %. При этом размер файла должен составить примерно 1 Kb.

### *Контрольные вопросы*

- 1 Как в программе *Adobe Photoshop* создать новый слой?
- 2 Как построить концентрические окружности?
- 3 Как отменить выделение графического фрагмента?
- 4 Как сделать слой полупрозрачным?
- 5 Как в программе *Adobe Photoshop* объединить слои?
- 6 Как построить надпись на области рисунка?
- 7 Как создать текстовый элемент?
- 8 Для чего в программе *Adobe Photoshop* используются слои?
- 9 Как сохранить построенный графический объект для *Web*?
- 10 Как уменьшить размер графического файла при его сохранении?

### **7 Лабораторная работа № 7. Решение задач предметной области в среде программы** *MathCad*

Решение нелинейных уравнений. Для простейших уравнений вида *f***(***x***)** *=* **0** решение в *Mathcad* находится с помощью функции *root*:

### $root(f(x_1, x_2, ...)$ ,  $x_1, a, b)$ ,

которая возвращает значение *х***1**, принадлежащее отрезку [*a*, *b*], при котором выражение или функция *f* **(***х***)** обращается в 0. Оба аргумента этой функции должны быть скалярами. Функция возвращает скаляр.

Аргументы функции *root*:

 $f(x_1, x_2, ...)$  – функция, определенная где-либо в рабочем документе, или выражение. Выражение должно возвращать скалярные значения;

*х***1** – имя переменной, которая используется в выражении. Этой переменной перед применением функции *root* необходимо присвоить числовое значение. *Mathcad* использует его как начальное приближение при поиске корня;

*a*, *b* – необязательные параметры, если используются, то должны быть вещественными числами, причем *a < b*.

Решение систем уравнений. *MathCAD* позволяет решать системы уравнений. Максимальное число уравнений и переменных равно 50.

Для решения системы уравнений необходимо:

1) задать начальное приближение;

2) ввести ключевое слово *Given*. Оно указывает *Mathcad*, что далее следует система уравнений;

3) ввести уравнения системы в любом порядке. Для ввода символа = следует использовать *Ctrl* =;

4) ввести любое выражение, которое включает функцию *Find*, например:  $a:=Find(x, y).$ 

**Find**( $z_1$ ,  $z_2$ , ...) возвращает точное решение системы уравнений. Число аргументов должно быть равно числу неизвестных.

Пример использования функции *Find* приведен на рисунке 7.1.

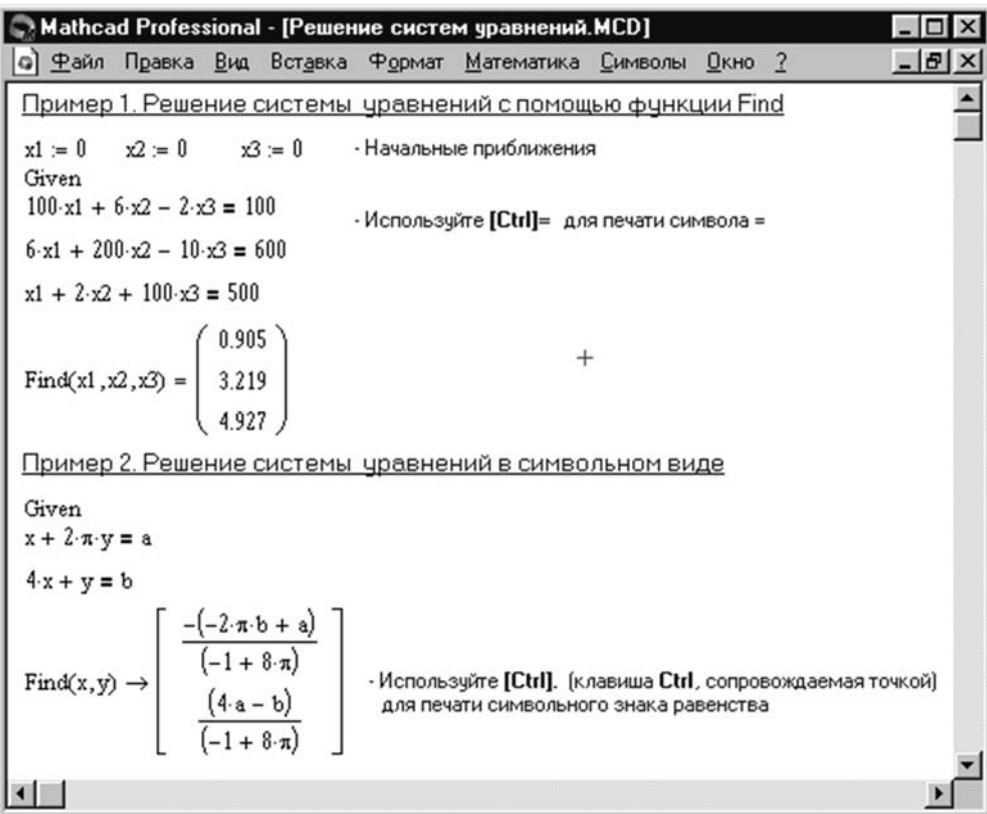

Рисунок 7.1 - Демонстрация решения системы уравнений

Для решения систем линейных уравнений применяется также функция *Isolve*.

Символьное решение уравнений. Решение уравнений в символьном виде позволяет найти точные или приближенные значения корней уравнения.

Для решения системы уравнений в символьном виде, необходимо:

1) ввести ключевое слово Given;

2) ввести уравнения в любом порядке ниже слова Given.

3) ввести имя функции *Find*, соответствующей системе уравнений;

4) нажать *Ctrl.* (клавишу *Ctrl*, сопровождаемую точкой). Mathcad отобразит символьный знак равенства.

5) щелкнуть мышью на функции **Find**.

Пример 2 на рисунке 7.1 иллюстрирует символьное решение системы уравнений в **Mathcad**.

С помощью символьного процессора *MathCad* можно вычислить аналитически значение переменной, при котором выражение обращается в ноль. Для этого необходимо выделить переменную, относительно которой будет решаться уравнение, приравнивающее выражение к нулю, выбирать в меню Symbolics пункт Variable / Solve (Переменная / Решить).

Нахождение корней полинома. Для нахождения корней выражения, имеющего вид

$$
v_n x^n + \dots + v_2 x^2 + v_1 x + v_0,
$$

лучше использовать функцию *polyroots*, нежели *root*. В отличие от функции root, функция *polyroots* не требует начального приближения и возвращает сразу все корни, как вещественные, так и комплексные.

**Polyroots(v)** возвращает вектор длины  $n$ , содержащий корни полинома степени *п*. Коэффициенты полинома должны быть записаны в вектор *v* длиной  $n + 1$ . Рисунок 7.1 иллюстрирует решение уравнений средствами Mathcad.

### Порядок выполнения работы.

Выполнить решение предложенного в таблице 2.1 лабораторной работы 2 варианта задачи в среде программы MathCad.

### Контрольные вопросы

 $\mathbf{1}$ Как в **Mathcad** задаются числовые константы, комплексные числа, строки, математические выражения?

- Что такое ранжированные переменные?  $\overline{2}$
- Какие способы построения графиков в *Mathcad* Вы знаете?  $\overline{3}$
- Что такое размер и размерность массива в Mathcad?  $\overline{4}$
- Какие типы трехмерных графиков позволяет строить Mathcad? 5
- 6 Что такое символьный процессор и каковы его функции?
- Как решить нелинейное уравнения с помощью команды Solve?  $\overline{7}$
- 8 В каких случаях целесообразно использовать функцию *Polyroots*?

Как решаются системы нелинейных уравнений с использованием  $\mathbf{Q}$ блока Given и функции Find?

10 Как решить нелинейное уравнение с помощью функции Root?

# 8 Лабораторная работа № 8. Решение задач предметной области в среде программы MatLab

MatLab является диалоговой Программа средой ДЛЯ матричных вычислений. В ее состав входят интерпретатор команд, графическая оболочка, редактор-отладчик, библиотеки команд, компилятор, символьное ядро пакета **Maple** для проведения аналитических вычислений, математические библиотеки на C/C++, генератор отчетов и богатый инструментарий - Toolboxes.

В командном окне *MatLab* в режиме диалога проводятся вычисления. Пользователь вводит команды или запускает на выполнение файлы с текстами на языке **MatLab**, а интерпретатор обрабатывает введенное и выдает результаты: числовые и строковые данные, предупреждения и сообщения об ошибках.

Имена переменных *MatLab* должны начинаться с буквы, а знак «=» соответствует операции присваивания. Нажатие клавиши *Enter* приводит к вычислению выражение и выводу на экран результата. Если запись оператора не заканчивается символом «;», то результат выводится в командное окно, в противном случае - не выводится. Если оператор не содержит знака значение результата присваивания  $\langle\langle \equiv \rangle\rangle$ , TO присваивается системной переменной *ans*.

Все значения переменных, вычисленные в текущем сеансе работы, сохраняются в специально зарезервированной области памяти компьютера, называемой рабочим пространством системы  $\textit{MatLab} - \textit{Workspace}.$ 

Для просмотра значения любой переменной из текущего рабочего пространства системы достаточно набрать ее имя и нажать клавишу *Enter*.

Система **MatLab** работает как с действительными, так и с комплексными числами и позволяет вычислять различные математические функции - элементарные алгебраические, тригонометрические, обратные тригонометрические и др. Перед использованием операций с комплексными числами необходимо определить переменную  $i = \frac{sqrt(-1)}{m}$ или  $j = \frac{sqrt(-1)}{m}$ .

### Порядок выполнения работы.

1 В командном окне *MatLab* задать значения переменным, согласно варианту задания, таблица 8.1.

2 Ввести заданное выражение и проанализировать результат.

3 Задать х в виде массива из 10 значений, рассчитать 10 значений у и построить график.

### Контрольные вопросы

Для чего в **MatLab** используется команда Help?  $\mathbf{1}$ 

 $\mathcal{D}$ Перечислите основные команды *MatLab* для работы в режиме прямых вычислений.

- $\overline{3}$ С помощью какой команды устанавливается формат чисел?
- Перечислите основные системные переменные **MatLab**.  $\overline{4}$
- $5<sup>1</sup>$ Приведите примеры использования функций *MatLab*.
- 6 Какие функции *MatLab* используются для работы со строками?
- $\tau$ Для решения каких задач используется системы MatLab?
- 8 Как в **MatLab** построить операцию перемножения матриц?
- Какие типы данных используются в MatLab? 9
- 10 Как в *MatLab* построить график функции двух переменных?

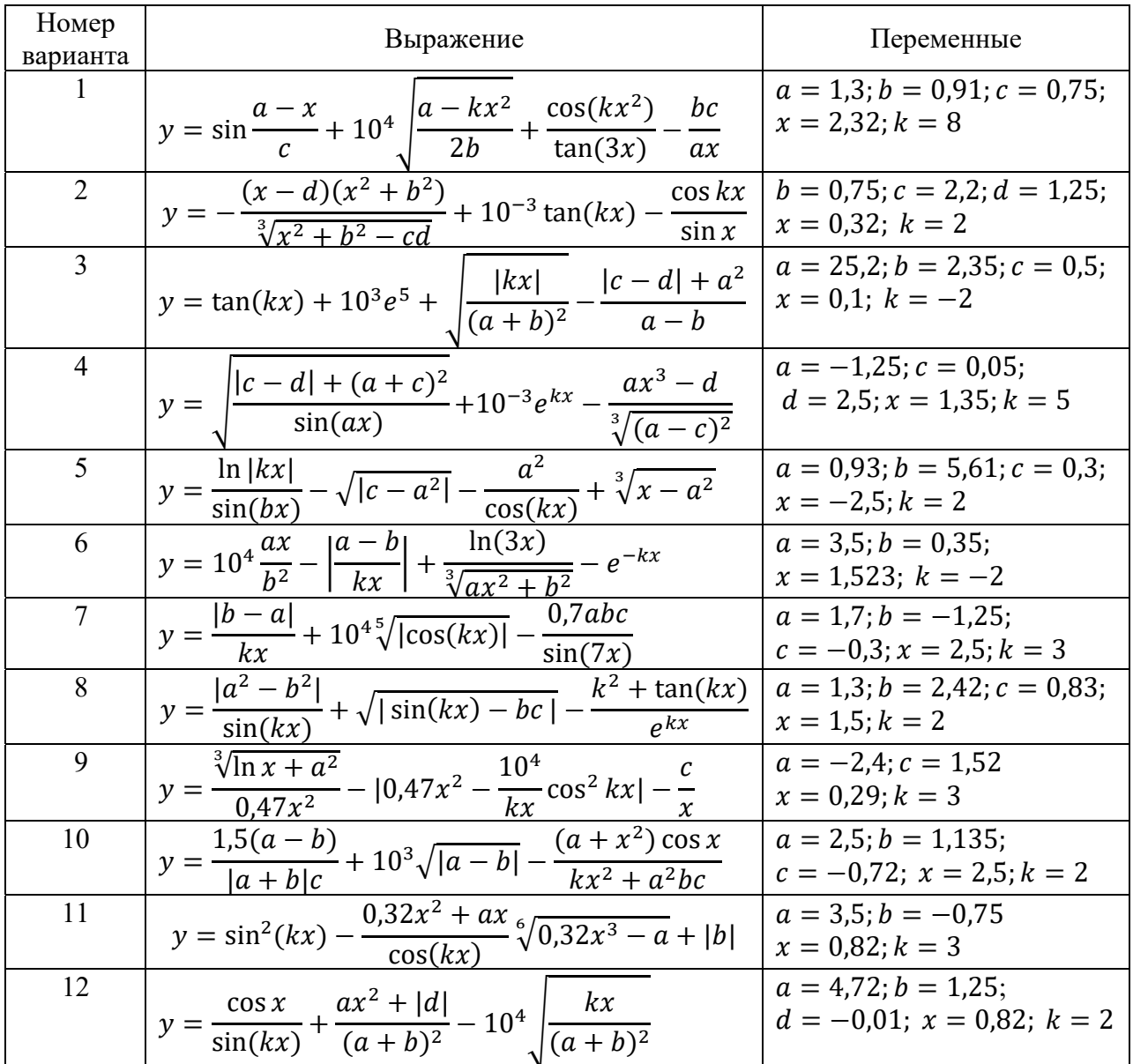

#### Таблица 8.1 – Варианты заданий

### **9 Лабораторная работа № 9. Реализация имитационной модели технической системы в среде программы** *Simulink* **пакета** *MatLab*

Программа визуального моделирования *Simulink* является приложением к пакету *Matlab* и используется для визуального программирования, позволяющего с использованием стандартных блоков создать на экране монитора модель устройства и выполнить необходимые расчеты.

**Simulink** сочетает в себе наглядность аналоговых и точность цифровых вычислительных машин и обеспечивает доступ ко всем возможностям пакета *MatLab*, в том числе к большой библиотеке численных методов.

Подготовка задачи для моделирования в **Simulink** проводится в следующей последовательности

Выбор расчетной схемы.  $\mathbf{1}$ 

Составление системы уравнений, описывающих исследуемый процесс 2 и приведение ее к виду, удобному для решения (например, разрешение относительно старших производных).

- $3<sup>1</sup>$ Определение начальных условий.
- 4 Составление структурной схемы.
- 5 Формирование возмущающих воздействий в виде функции.
- 6 Задание исходных данных.
- 7 Составление модели в среде Simulink.
- 8 Подключение средств визуализации.
- 9 Тестирование и решение.
- 10 Анализ результатов.

Рассмотрим пример моделирования вынужденных вертикальных колебадвухмассовой механической системы - экипажа, ний выполняющего прямолинейное равномерное движение по дороге с микропрофилем, расчетная схема которого приведена на рисунке 9.1.

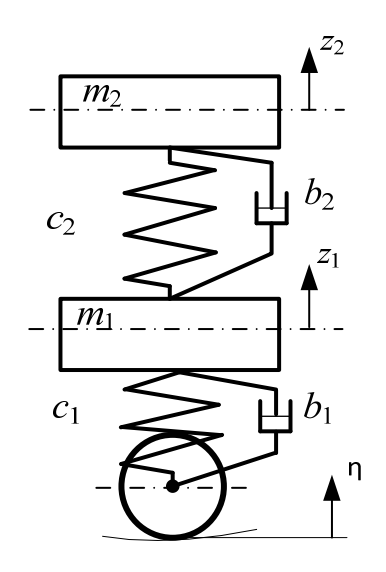

Рисунок 9.1 - Расчетная схема динамической системы

Приведенная расчетная схема содержит две массы, связанные упругими и диссипативными элементами, является упрощенной двухмассовой и содержит две степени свободы - перемещения масс m<sub>1</sub> и m<sub>2</sub> по вертикальной оси.

Моделирование движения рассматриваемой системы при наличии возмущающих воздействий со стороны опорной поверхности описывается следующими дифференциальными уравнениями:

$$
\begin{cases} m_1 \ddot{z}_1 + b_1 \dot{z}_1 + b_2 (\dot{z}_1 - \dot{z}_2) + c_1 z_1 + c_2 (z_1 - z_2) = b_1 \dot{\eta}(t) + c_1 \eta(t); \\ m_2 \ddot{z}_2 + b_2 (\dot{z}_2 - \dot{z}_1) + c_2 (z_2 - z_1) = 0 \end{cases}
$$
\n(9.1)

где  $m_1$  – подрессоренная масса тележки;

 $m_2$  – Macca Ky30Ba;

 $z_1$ ,  $z_2$ ,  $\dot{z}_1$ ,  $\dot{z}_2$ ,  $\ddot{z}_1$ ,  $\ddot{z}_2$  – обобщенные координаты и их производные по времени;

 $c_1, b_1$  – жесткость и демпфирование в первом ярусе подвешивания;

 $c_2, b_2$  – жесткость и демпфирование во втором ярусе подвешивания;

 $\eta(t)$  – возмущение со стороны опорной поверхности.

Преобразуем уравнения движения (9.1) к виду

$$
\begin{cases} \ddot{z}_1 = -\frac{1}{m_1} \big( b_1 \dot{z}_1 + b_2 (\dot{z}_1 - \dot{z}_2) + c_1 z_1 + c_2 (z_1 - z_2) - b_1 \dot{\eta}(t) - c_1 \eta(t) \big); \\ \ddot{z}_2 = -\frac{1}{m_2} \big( b_2 (\dot{z}_2 - \dot{z}_1) + c_2 (z_2 - z_1) \big). \end{cases} \tag{9.2}
$$

В качестве возмущения  $\eta(t)$  используем неровность проф. Н. Н. Кудрявцева, описывающую изменение прогиба вдоль опорной поверхности. Модель неровности представляет собой сумму полуволны синусоиды частотой  $\omega$  и трех полуволн синусоиды частотой 3 $\omega$ , уложенных на длине отрезка пути L. Амплитуды неровностей  $A_1$  и  $A_2$  выбираются в зависимости от типа и состояния опорной поверхности.

$$
\eta(t) = |A_1 \sin(\omega t) + A_2 \sin(3\omega t)|,\tag{9.3}
$$

где  $\omega$  – частота возмущения,  $\omega = \frac{\pi}{l}V$ ;

 $V$  – скорость движения.

Решение задачи выполним в среде программы Simulink системы Matlab, запуск которой выполним с помощью кнопки **Simulink** в строке инструментов или команды Simulink из строки ввода.

Построим описанную выше модель в среде **Simulink**, при запуске которой открываются два окна:

1) пустое рабочее окно – заготовка для создания новой модели (*untitled*);

2) окно библиотеки Simulink, содержащей наборы основных разделов (Simulink Library Browser) (рисунок 9.2).

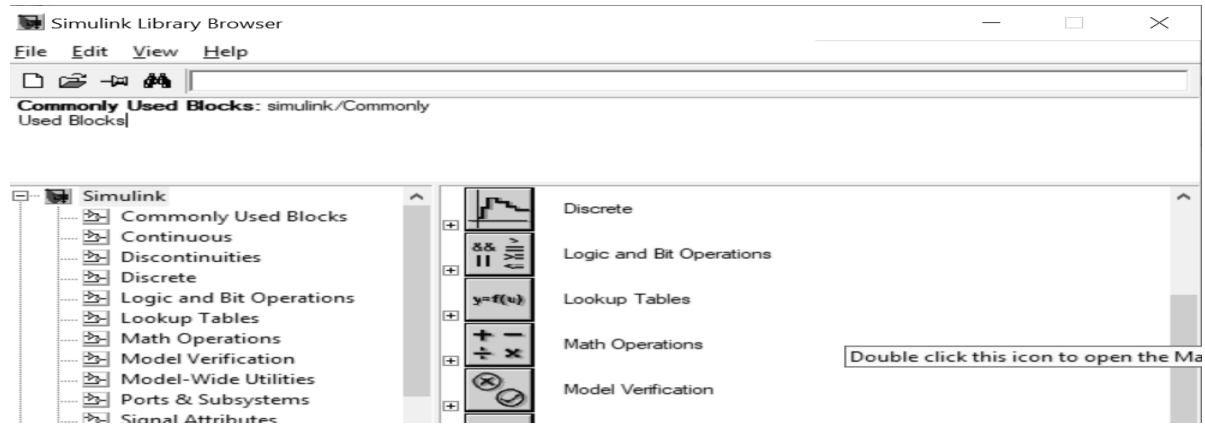

Рисунок 9.2 – Окно программы Simulink

Далее можно раскрыть необходимые разделы библиотеки Simulink (рисунок 9.3).

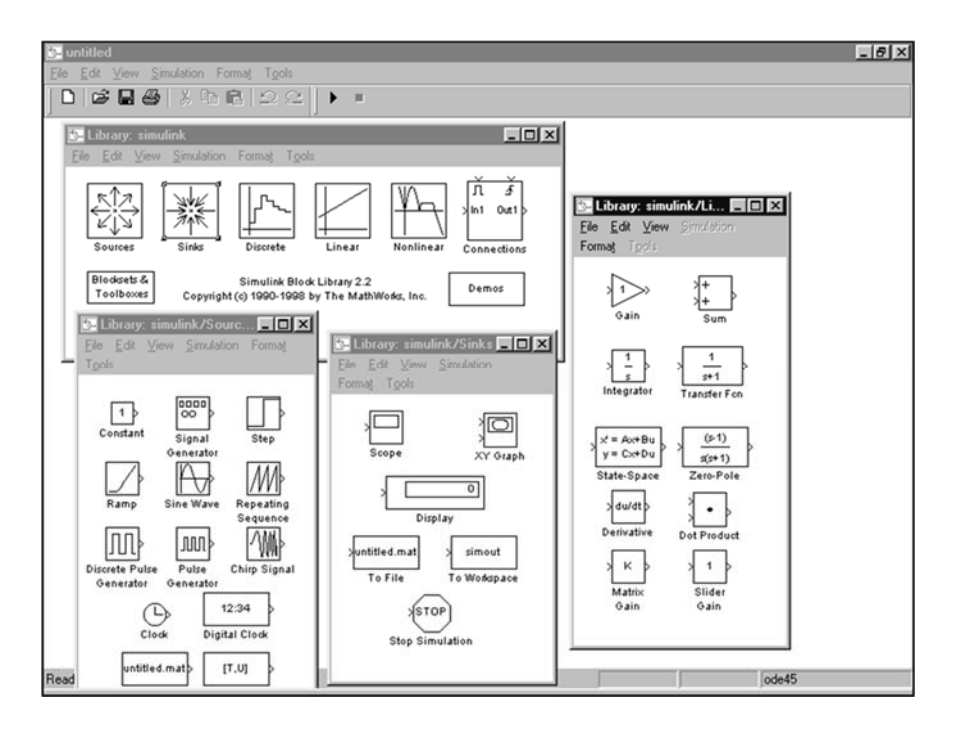

Рисунок 9.3 – Разделы библиотеки *Simulink* 

Процесс построения модели в системе *Simulink* представляет последовательность выбора необходимых блоков из соответствующих библиотек, и соединение их связями.

Построение модели каждого уравнения начинаем с сумматора, имеющего столько входов, сколько элементов содержат правые части уравнений. Для первого уравнения это сумматор *Sum1* (рисунок 9.4).

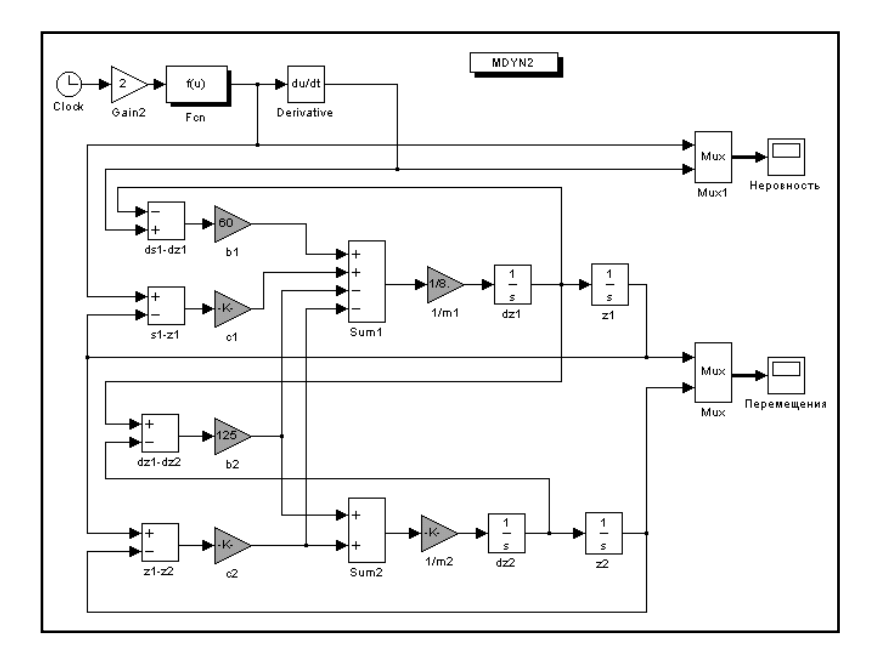

Рисунок 9.4 – Блок-схема модели

Входы сумматора могут иметь как положительное значение, так и отрицательное. Используемые блоки рекомендуется именовать для облегчения последующей проверки и анализа.

К выходу сумматора подключаем линейный преобразователь (множитель  $1/m_1$ ), на выходе которого получаем значение второй производной. Далее включаются последовательно два интегратора  $(dz_1, z_1)$ , на выходе которых получаются значения первой производной и самой переменной.

Поскольку решаются два уравнения совместно, то аналогично процесс повторяется и для второго уравнения.

Далее устанавливаем связи между входами и выходами соответствующих блоков, применяя, где необходимо, дополнительные линейные преобразователи и сумматоры.

Для моделирования возмущения используем функциональный блок Fcn, аналитическом виде запишем зависимость перемещения котором в  $\mathbf{B}$ неровности от времени. Блок имеет вход, на который через линейный преобразователь от таймера подается независимая переменная - время.

Для вычисления производной перемещения неровности используется блок дифференцирования.

После установки всех связей следует определить необходимые коэффициенты в используемых преобразователях.

### Порядок выполнения работы.

Выполнить решение предложенного варианта задачи (таблица 8.1).

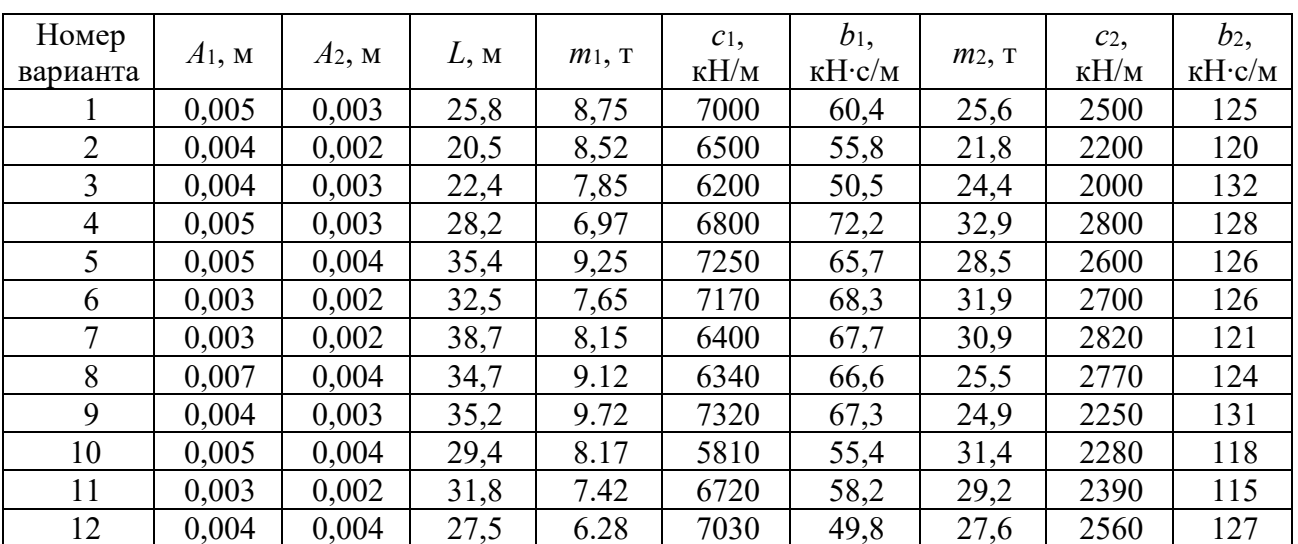

Таблица 8.1 - Варианты заданий

### Контрольные вопросы

- 1 Назначение программы Simulink.
- 2 Как запустить на выполнение программу Simulink?

 $\mathcal{E}$ Какие блоки используются при выполнении лабораторной работы, в каких разделах библиотек Simulink они содержатся?

4 Как установить параметры моделирования (симуляции)?

5 Какие Вы знаете функции **Simulink** для работы с матрицами?

6 Какая функция используется для решения уравнений в символьном виде?

- $\tau$ Прокомментируйте правила моделирования систем в **Simulink**.
- 8 Что такое m-файл в системе Simulink?
- Какое расширение имеют файлы **Simulink**-модели? 9

10 Как создать модель в системе **Simulink**?

# 10 Лабораторная работа № 10. Разработка презентации в среде программы *Power Point*

Программа *PowerPoint* предназначена для быстрого создания  $\overline{M}$ демонстрации презентаций и содержит инструменты, позволяющие представить их на экране или удаленной широкой аудитории средствами Интернет не покилая офиса.

**PowerPoint** создает файл презентации с расширение **.ppt**, который содержит набор слайдов и предоставляет пользователю большое количество шаблонов на различные темы. Такие шаблоны содержат слайды, оформленные определенным образом. В поле слайда можно вставить текст, графику, анимацию, таблицы, диаграммы, видеосюжеты, звуковые эффекты и т. д.

### Порядок выполнения работы.

- 1 Выбрать общее оформление.
- 2 Добавить новые слайды и их содержимое.
- 3 Выбрать разметку слайдов.
- 4 Изменить и, при необходимости, оформить слайды.
- 5 Заменить цветовую схему.
- 6 Применить различные шаблоны оформления.
- 7 Создать эффекты анимации при демонстрации слайдов.

### Варианты заланий.

Вариант 1. Создать презентацию «Компьютерные игры и их классификация». Применить новое оформление, цветовую схему и фон для каждого слайда.

Вариант 2. Создать гороскоп для всех знаков зодиака на следующую неделю. Для каждого слайда применить новое оформление, цветовую схему и фон.

Вариант 3. Представить краткую биографию какой - либо известной личности XX столетия. Применить новое оформление, цветовую схему и фон лля кажлого слайла.

*Вариант 4*. Написать программу телепередач и фильмов с анонсами на следующую неделю. Для каждого слайда применить новое оформление, цветовую схему и фон.

*Вариант 5*. Составить свой распорядок дня, используя возможности *ClipGallery*. Применить новое оформление, цветовую схему и фон для каждого слайда.

*Вариант 6*. Создать презентацию «История вычислительной техники». Применить новое оформление, цветовую схему и фон для каждого слайда.

### *Контрольные вопросы*

- 1 Из каких действий состоит процесс создания презентаций?
- 2 Как добавить в презентацию новый слайд?
- 3 Что такое шаблон? Какие виды шаблонов существуют в *PowerPoint*?
- 4 Какое расширение имеет файл презентации, шаблон презентации?
- 5 Объясните назначение *Режима слайдов*.
- 6 Назовите основные характеристики *Режима сортировщика слайдов*.
- 7 Как применить шаблон оформления ко всем слайдам?
- 8 Как установить разные шаблоны оформления для разных слайдов.
- 9 Что такое *Цветовая схема* слайда и как ее выбрать?

10 Как создать для двух слайдов один шаблон оформления, но разную цветовую схему.

# **11 Лабораторная работа № 11. Проектирование базы данных на основе реляционной модели в среде** *СУБД Access*

Программа *MS Access* предназначена для создания, ведения базы данных. Главным элементом интерфейса *Access* является лента, на которой собраны все команды, сгруппированные по тематическим вкладкам. Лента имеет вкладки двух типов: основные: *Главная*, *Создание*, *Внешние данные*, *Работа с базами данных*; и *Контекстные*, открывающиеся нажатием правой кнопке мыши на нужном объекте.

Основными объектами, с которыми работает *СУБД Access*, являются таблицы, запросы, формы, отчеты, макросы, модули и страницы.

Таблицы – основные объекты *Access*, в которых хранится вся информация базы данных.

Запросы применяются для выборки данных из таблиц базы данных (БД) с использованием условий отбора данных.

Формы необходимы для просмотра данных таблиц или запросов, а также для ввода данных в таблицы БД.

Отчет предназначен для формирования выходного документа в пригодном для вывода на принтере виде.

Макрос - это объект, дающий возможность с помощью одной операции выполнять некоторую последовательность команд.

Модуль представляет собой программу на каком-либо языке программирования. реализующую некоторый алгоритм обработки данных в базе.

Создание базы данных состоит из следующих этапов:

1) проектирование БД. На этом этапе определяется: какие таблицы будут входить в состав ВД; структура таблиц (из каких полей, какого типа и размера будет состоять каждая таблица); какие поля будут выбраны в качестве первичных (главных) ключей таблицы;

2) создание структуры. На этом этапе создаются структуры таблиц, входящих в состав БД;

таблиц  $3)$  ввод записей. Заполнение базы данных конкретной информацией в СУБД;

Запросы. С помощью запросов можно производить поиск, отбор и простейшую обработку данных. В ACCESS можно создать запросы: на выборку данных, на создание таблицы, на добавление записей, на удаление записей, на обновление полей.

Запрос может быть сформирован в среде Access на двух языках:

1) QBE (Query By Example) - язык запросов по примеру (образцу), предназначенный для пользователей - не программистов. Этот язык используют и квалифицированные пользователи-программисты с целью удешевления работы по созданию пользовательского приложения;

2) SQL (Structured Query Language) – структурированный язык запросов, используемый пользователями-программистами в программах приложений на VBA. Язык SQL имеет больше возможностей по сравнению с языком запросов QBE. Это означает, что все, что можно сформулировать на языке QBE, можно сформулировать и на SQL, но не наоборот. Например, язык QBE не позволяет создавать и редактировать структуру таблицы и пр.

Формы - это объект БД, удобный для работы пользователя с данными таблицы. Используя форму, можно выполнить редактирование данных в таблице. Источником данных для формы может быть как таблица, так и запрос.

Отчеты являются удобным объектом БД для вывода необходимых данных на печать. Источником данных для отчета может служить таблица или запрос. Отчет перед выводом на печать можно просмотреть.

При запуске Access на экран сначала выводится диалоговое окно, а затем появляется главное окно Access. В нем располагаются переключатели, указывающие на возможные действия: Новая база данных, Запуск мастера, Открыть базу данных.

### Порядок выполнения работы.

1 Разработать базу данных согласно варианту, содержащую три таблицы (таблица 11.1).

2 Определить ключевые поля и построить связи между таблицами.

3 Занести в каждую таблицы данные - по 10 строк.

4 Разработать три формы для ввода данных в каждую таблицу.

5 Разработать запросы: на выборку книг одного издательства; на выборку книг, изданных в указанный период.

6 Разработать отчеты: список книг по каждому издательству; о книгах, изданных после 2015 г. в порядке возрастания цены.

7 Разработать стартовую кнопочную форму, которая должна запускаться при запуске файла базы данных.

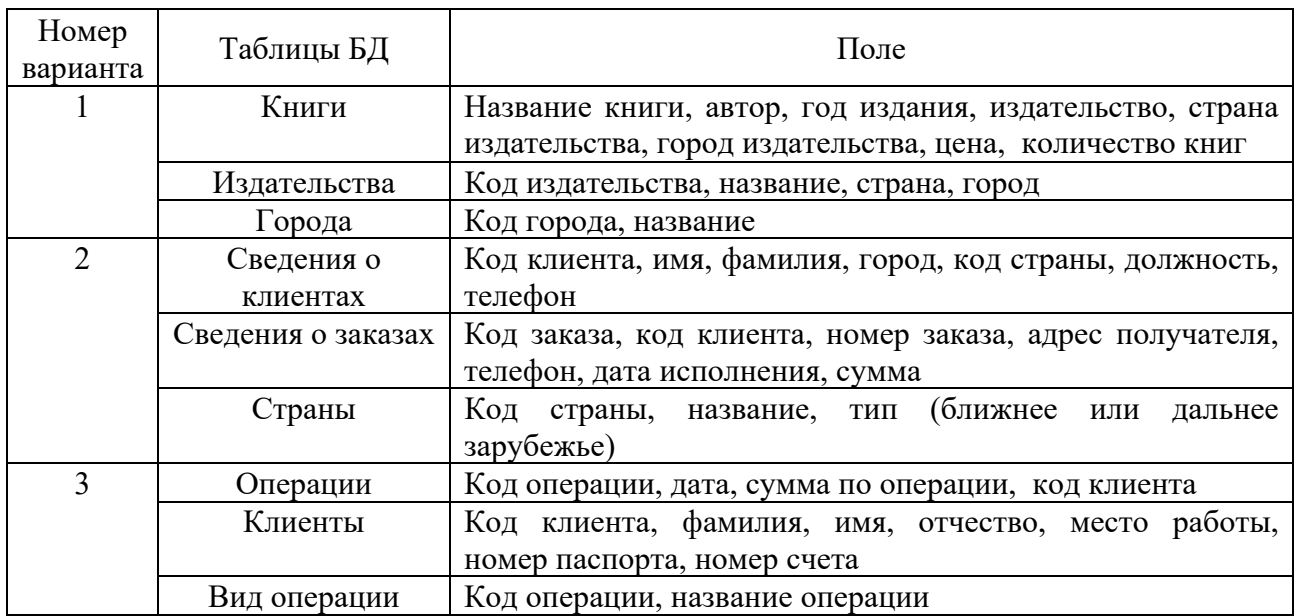

Таблица 11.1 – Структура таблиц базы данных

### *Контрольные вопросы*

- 1 Что такое реляционная модель организации данных?
- 2 Какие способы создания таблиц Вы знаете?
- 3 Какие типы полей используются в СУБД *Microsoft Access*?
- 4 Что такое схема данных и как ее построить?
- 5 В чем отличие базы данных от электронной таблицы?
- 6 Какое поле таблицы базы данных называется ключевым?
- 7 Поясните технологию создания запроса в режиме конструктора.
- 8 Как построить выражение в запросе?
- 9 Для чего используются формы и отчеты *Access*?
- 10 Какие разделы отчета Вы знаете? Поясните их назначение.

### **12 Лабораторная работа № 12. Проектирование Web-документа на языке html**

Html (Hyper Text Markup Language) – это язык разметки гипертекста, предназначенный для создания и форматированного текста, который насыщен изображениями, звуком, анимацией и ссылками на другие объекты, например гипертекстовые документы, графические файлы и т. д., разбросанные по всему пространству Интернет.

В сети Internet информация представляется в виде сайтов. Сайт может содержать отдельные странички, построенные с помощью тегов языка html, файлы CSS, а также скрипты на языках **JavaScrip** и PHP и других.

В состав языка html входит порядка 100 тегов с помощью которых формируются сайты.

К сайтам Internet предъявляется ряд требований, таких как актуальность, информативность, минимальный размер и др.

Особые требования предъявляются к графическим элементам сайтов - это высокое качество при их минимальном размере.

Документ html является блочным элементом и состоит из двух основных блоков: head, описывающим свойства документа, и body, определяющим тело документа. Каждый из этих блоков включает другие, вложенные в них блоки. Например, блок **body** может содержать стандартные элементы разметки: заголовки, списки, таблицы, параграфы и другие, которые разделены на два типа: строчные и блочные. К блочным элементам относятся параграфы, списки, таблицы, а к строчным - текст, гипертекстовые ссылки и другие.

Простейший html-документ имеет следующую структуру:

```
<! DOCTYPE HTML>
<html><head>
           <title>Заголовок</title>
     </head>
     <body>
           Тело документа
     </body>
</html>
```
В области head заголовка html-документа могут содержаться следующие теги, описывающие свойства документа:

title - текст, отображаемый в строке заголовка окна браузера;

meta - различные свойства документа, например, тип кодировки, ключевые слова, описание документа, автора и т. д.;

**base href** – адрес документа;

link - ссылку на другой файл.

Тег <br /> используется для формирования html-страницы и имеет следующий вид:

### <body параметр1=данные1, параметр2=данные2, ...> Текст документа </body>

Данный тег может содержать параметры, определяющие свойства текста html-документа;

 $b$ gcolor - цвет фона окна html-документа;

**text** – цвет выводимого на экран текста;

**background** – адрес **URL** фона **html**-документа;

**link** – цвет, который будет использоваться при выводе на экран текста из еще не выбранных гипертекстовых связей;

**vlink** – цвет, который будет использоваться при выводе на экран текста из уже проверенных гипертекстовых связей;

**alink** – цвет гипертекстовых ссылок, когда пользователь щелкает по ним.

### **Порядок выполнения работы.**

Составить и отладить **html**-код веб-страницы (рисунок 12.1).

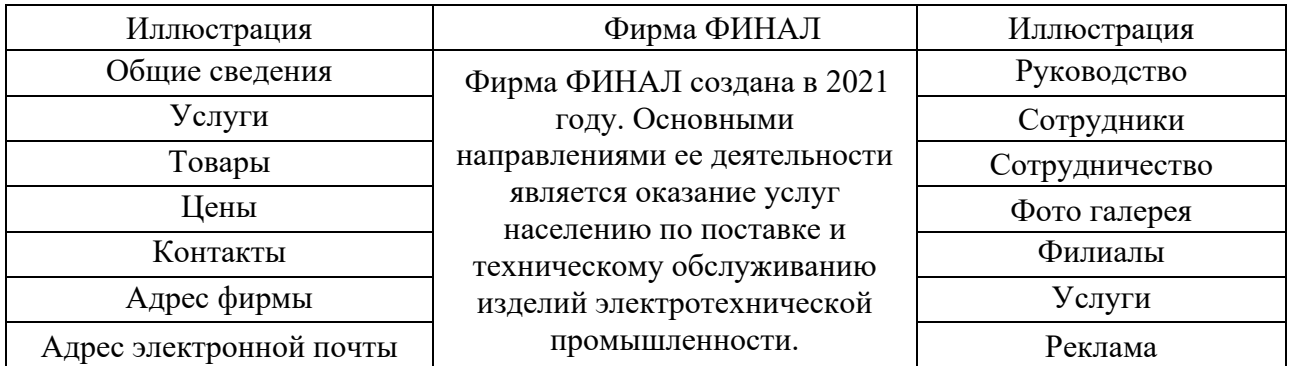

Рисунок 12.1 – Вид веб-страницы

2 Построить файл **html**, открываемый по гиперссылке (таблица 12.1), выбираемой на веб-странице (рисунок 12.1).

Таблица 12.1 – Варианты заданий

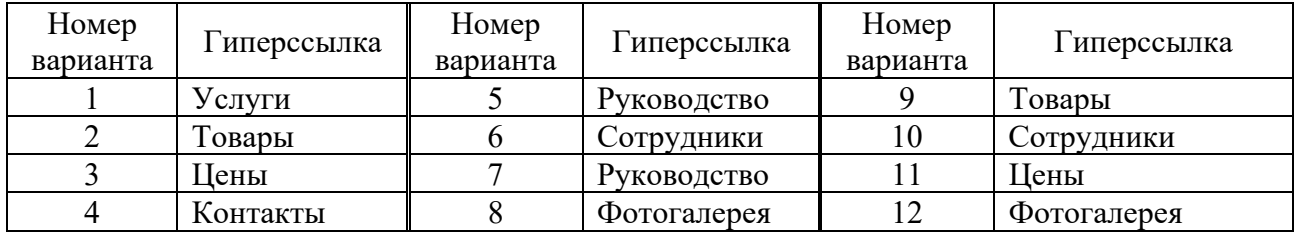

### *Контрольные вопросы*

- 1 Из каких разделов состоит **html**-документ?
- 2 Для чего используется раздел заголовка **html**-документа?
- 3 Как построить таблицу в **html**-документе?
- 4 Как объединить ячейки, строки в таблице?
- 5 Как вставить рисунок в **html**-документ?
- 6 Как построить гиперссылку в **html** документе?
- 7 Как построить заголовок в **html**-документе?
- 8 Какие типы заголовков Вы знаете?
- 9 Какие типы списков, используемых в **html**, Вы знаете?
- 10 Какой параметр отвечает за отображение границ таблицы?

#### 13 Лабораторная Проектирование работа  $N_2$ 13. Web-документов с использованием фреймов и JavaScript

При создании страниц Интернет могут использоваться скрипты на языках программирования, например JavaScript.

Приведем пример разработки простейшего сайта Интернет с использованием фреймов и скриптов на языке JavaScript.

Фрейм (frame – рамка) – отдельный законченный html-документ, который вместе с другими html-документами может быть отображен в окне браузера.

Главному файлу сайта присвоим имя **index.html**. Данный файл содержит гиперссылку на файл frame.html, который формирует пять фреймов.

Файл index html:

```
<!DOCTYPE html>
<html>
 <head>
     <title>Стартовая страница</title>
 </head>
  <body>
     Это стартовая страница нашего сайта
    chr<a href="Frame.html">Menu</a>
  </body>
</html>
```
Файл frame.html:

```
<html>
  <frameset cols="50%,50%" border=1>
         <frameset rows="50%,50%">
      <frame src="page1.html" name="frame1">
      <frame src="page2.html" name="frame2">
    </frameset>
    <frameset rows="40%,20%,40%" border=1>
      <frame src="page3.html" name="frame3">
      <frame src="page4.html" name="frame4">
      <frame src="page5.html" name="frame5">
    </frameset>
 </frameset>
</html>
```
Файл frame.html содержит ссылки на файлы history.html, page1.html, page2.html, page3.html, page4.html и page5.html, которые имеют примерно одинаковую структуру.

Файл history.html:

```
<html> 
<head> 
      <script language="JavaScript"> history.htm 
      <!-- 
      // --> 
            document.write("Это JavaScript!") 
      </script> 
</head> 
<body> 
      <br> <br>
            Фирма открыта в 2021 году 
</body> 
</html>
```
### **Порядок выполнения работы.**

Разработать веб-документ, содержащий заданное в таблице 13.1 количество фреймов.

Таблица 13.1 – Варианты заданий

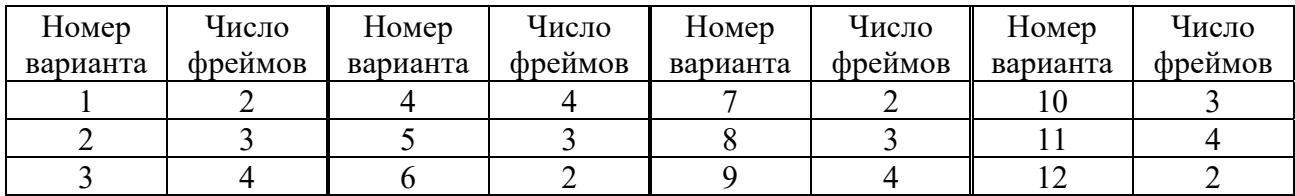

### *Контрольные вопросы*

- 1 Как добавить к html-документу процедуру на языке *JavaScript*?
- 2 Для чего используется элемент **<!DOCTYPE html**> в html-документе?
- 3 Что такое фреймы в html-документе и как их создавать?
- 4 Что такое html-тег?
- 5 Основное назначение тега **div**.
- 6 Как построить гиперссылку на файл?
- 7 Какие существуют протоколы сетевого взаимодействия?

8 Можно ли использовать тег **div** для деления веб-страницы на фрагменты?

9 Какие типы списков используются в документах **html**?

10 Адрес какой веб-страницы обычно считается адресом сайта?

# **14 Лабораторная работа № 14. Реализация методов защиты информации и работа с электронной цифровой подписью**

Удовлетворить современные требования по обеспечению безопасности и защиты конфиденциальной информации может система безопасности, под которой понимается организованная совокупность специальных органов, служб, средств, методов и мероприятий, обеспечивающих защиту жизненно важных интересов личности, предприятий и государства от внутренних и внешних угроз.

Система информационной безопасности имеет свои цели, задачи, методы и средства деятельности, которые согласовываются по месту и времени в зависимости от условий.

Электронная цифровая подпись (ЭЦП) - это реквизит электронного документа, предназначенный для удостоверения источника данных и защиты его от подделки. ЭЦП представляет собой последовательность символов, полученную в результате криптографического преобразования электронных данных, которая добавляется к блоку данных и позволяет получателю этого блока проверить источник и целостность данных и защититься от подделки. ЭЦП используется в качестве аналога собственноручной подписи.

Благодаря цифровым подписям многие документы, такие, как паспорта, избирательные бюллетени, завещания, договоры аренды, могут существовать в электронной форме, а любая бумажная версия будет в этом случае только копией электронного оригинала.

Цифровая подпись позволяет защитить электронный документ от подделки надежнее, чем обычная подпись  $\mathbf{M}$ печать, которые подделываются совсем просто.

Технология электронной подписи подразумевает использование комплекса программных средств, которые владелец подписи устанавливает на свой компьютер. Это могут быть плагины, отдельные программы или веб-сервисы.

Штатная функция пакета Microsoft Office «Защитить документ» не позволяет создать подпись, которая придает электронному документу юридическую силу. Чтобы создать такую подпись в Word или Excel, необходимо установить на свой компьютер специальный программный модуль, который добавит такую возможность, например, *КриптоПро Office Signature*.

Это платная программа, использовать все ее возможности бесплатно можно только в тестовый период.

Чтобы подписывать документы любого формата (\*.rar, \*.jpeg и \*.png,\*.ppt, видео, базы данных и т. д.) можно установить на компьютер специальную программу – например, КриптоАРМ. У этой программы есть несколько версий, которые отличаются функциональностью. Базовой версией **KpunmoAPM Cmapm** минимумом возможностей  $\mathbf{C}$ можно пользоваться бесплатно.

### Порядок выполнения работы.

По указанию преподавателя выполнить операции по защите информации.

### Контрольные вопросы

- $\mathbf{1}$ Что такое политика информационной безопасности?
- 2 Что понимается под несанкционированным доступом?
- $\mathcal{E}$ Какая информация является конфиденциальной?
- Для чего используется электронная цифровая подпись?  $\overline{4}$
- Что представляет собой шифрование с симметричным ключом?  $5<sup>1</sup>$
- Что такое угроза информационной безопасности? 6
- $7\overline{ }$ Какую информацию содержит электронная цифровая подпись?
- 8 Что такое конфиденциальность и доступность информации?
- Какие виды угроз информационной безопасности Вы знаете? 9
- 10 Какие требования предъявляются к системам защиты информации?

### 15 Лабораторная работа № 15. Изучение численных методов решения нелинейных уравнений

Решить нелинейное уравнение - значит найти все его корни, т. е. те значения х, которые обращают уравнение в тождество. Если уравнение достаточно сложно, то задача точного определения корней является в некоторых случаях нерешаемой. Поэтому ставится задача найти такое приближенное значение корня, которое отличается от точного значения на величину, по модулю не превышающую указанной точности  $\varepsilon$ - малой положительной величины.

Приближенное решение уравнения состоит из двух этапов:

1) отделение корней, т. е. нахождение интервалов из области определения функции  $f(x)$ , в каждом из которых содержится только один корень уравнения  $f(x) = 0$ ;

2) уточнение корней до заданной точности.

Для уточнения корней используются методы:

- метод последовательных приближений (метод итераций);
- метод Ньютона (метод касательных);
- метод секущих (метод хорд);
- метод половинного деления (метод дихотомии) и другие.

Метод Ньютона - это итерационный численный метод нахождения корня заданной функции. Метод был впервые предложен английским физиком, математиком и астрономом Исааком Ньютоном (1643 - 1727). Поиск решения осуществляется путем построения последовательных приближений и основан на принципах простой итерации.

Основная идея метода заключается в следующем: задается начальное приближение вблизи предположительного корня, после чего строится касательная к исследуемой функции в точке приближения, для которой находится пересечение с осью абсцисс. Эта точка и берется в качестве следующего приближения. И так далее, пока не будет достигнута необходимая точность (рисунок 15.1).

Пусть  $f(x)$  – определенная на отрезке [a, b] и дифференцируемая на нем вещественная функция. Тогда формула итерационного вычисления приближений может быть получена следующим образом:

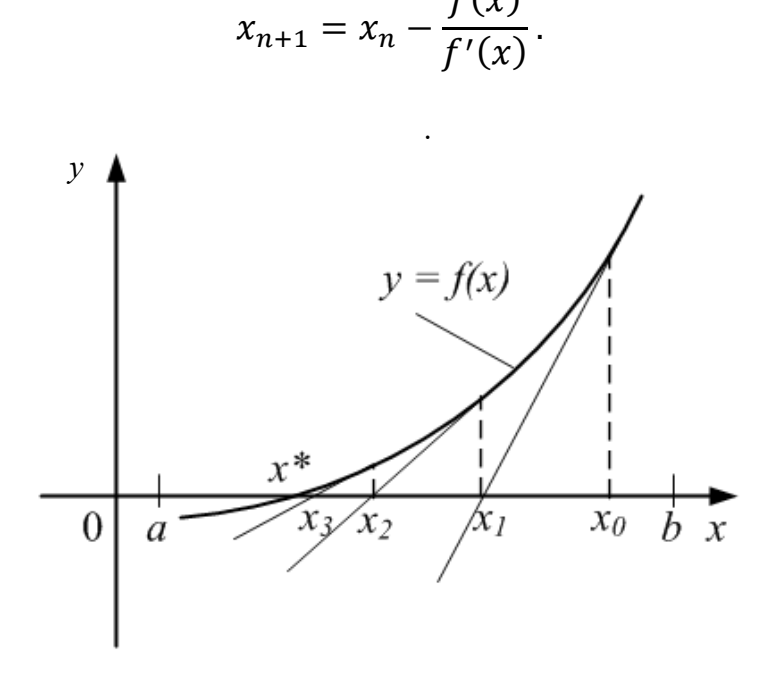

Рисунок 15.1 – Геометрическая интерпретация метода касательных

Для реализации алгоритма необходимо задать две процедуры-функции для вычисления функции  $y = f(x)$  (f(x As Double)) и ее производной  $(df(x As Double)).$ 

В качестве примера рассмотрим уравнение  $y = sin(x)$ . Полный код программы этого примера имеет следующий вид:

```
Sub metkas()
Dim x1 As Double
Dim x2 As Double
Dim e As Double
x1 = Val(InputBox("Введите x1"))
е = Val(InputBox("Введите точность е"))
x2 = x1 - (F(x1) / DF(x1))Do While (Abs(x2 - x1) > e)x1 = x2x2 = x1 - (F(x1) / DF(x1))Loop
MsgBox ("x = " + Str((x1 + x2) / 2))End Sub
Function f(x As Double) As Double
   Dim y As Double
   y = \text{Sin}(x)\ddot{\mathbf{f}} = \mathbf{v}End Function
```
39

```
Function df(x As Double) As Double
  Dim y As Double
  y = Cos(X)DF = vEnd Function.
```
### Порядок выполнения работы.

1 Выбрать метод решения задачи из таблицы 15.1.

2 Из таблицы 15.2 выбрать вид функции.

3 На любом языке программирования составить и отладить программу для решения задачи.

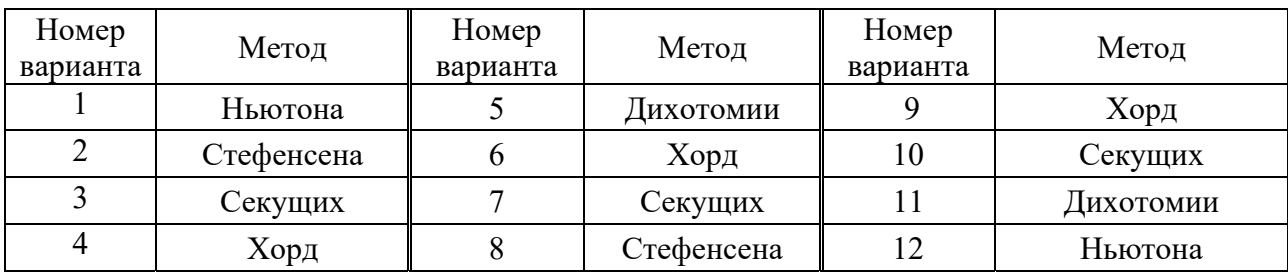

Таблица 15.1 – Варианты заданий

Таблица 15.2 – Вид функции

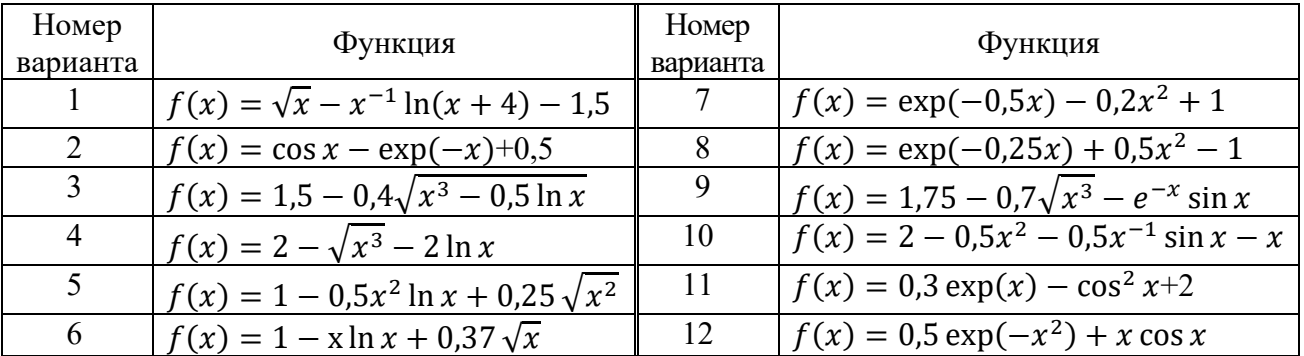

### Контрольные вопросы

1 Какие численные методы решения нелинейных уравнений Вы знаете?

- 2 Что такое принцип простой итерации?
- 3 Какие методы решения нелинейных уравнений Вы знаете
- 4 Прокомментируйте использование метода касательных.
- 5 Для чего используется точность при решении нелинейных уравнений?
- 6 В чем сущность метода дихотомии?

7 Что понимается под геометрической интерпретацией метода решения нелинейного уравнения?

8 Как работает метод хорд?

9 Для чего используют графическую интерпретацию при численном решении нелинейных уравнений?

10 Что представляет собой метод простой итерации?

#### 16 Лабораторная работа № 16. Изучение численных методов ОЛУ. решения задач, описываемых системой  $\mathbf{R}$ среде программы MathCad

Численное интегрирование обыкновенных дифференциальных уравнений (ОДУ) в *MathCad* можно выполнить с помощью вычислительного блока Given/Odesolve, либо с использованием встроенных функций. Первый способ предпочтительнее из соображений наглядности представления задачи и результатов, а второй дает больше возможностей воздействия на параметры численного метода.

Вычислительный блок Given/Odesolve состоит из трех частей:

1)  $Given$  – ключевое слово;

2) ОДУ и начальные условия, записываемые в форме  $y(t_1) = b$ ;

3) Odesoive(t, t<sub>1</sub>, step) - встроенная функция для решения ОДУ на интервале  $(t_0, t_1)$ . Здесь *step* – шаг интегрирования.

Пример решения задачи Коши для ОДУ первого порядка  $y' = y - y^2$ посредством вычислительного блока Given:

Given

$$
\frac{d}{dt} y(t) = y(t) - y(t)^2
$$
  
y(0) = 0.1  
y = Odesolve(t, 10).

Вставлять логические операторы следует при помощи панели инструментов **Boolean** (Булевы операторы). Для ввода с клавиатуры логического знака равенства используется сочетание клавиш  $\langle Ctr \rangle$  +  $\langle \Rightarrow$ . Символ производной можно ввести как средствами панели *Calculus*, так и в виде штриха, набрав его с помощью сочетания клавиш  $\langle Ctrl \rangle + \langle F \rangle$ .

Mathcad требует, чтобы конечная точка интегрирования ОДУ лежала правее начальной:  $t_0 \le t_1$  (например,  $t_0 = 0$ ,  $t_1 = 10$ ), иначе будет выдано сообщение об ошибке. Результатом выполнения блока Given/Odesoive является функция  $v(t)$ , определенная на промежутке  $(t_0, t_1)$  и представленная в табличном виле.

Пользователь имеет возможность выбирать модификацию численного метода, кликнув правой кнопкой мыши на области функции *Odesolve*, а в нем один из двух пунктов: *Fixed - с* фиксированным шагом, используемым по умолчанию, или *Adaptive* - адаптивный.

Встроенные функции *rkfixed*, *Rkadapt*, *Bulstoer* являются альтернативным методом решения ОДУ, который несколько проигрывает первому в простоте и наглядности, Поэтому более предпочтительным является вычислительный блок Given/Odesoive.

Пример использования функции *rkfixed* для интегрирования уравнения, вда  $v' = v - v^2$ :

$$
y = 0.1\nd(t, y) = y - y2\nm = 100\ny: = rktixed(y, 0, 10, m, d).
$$

Здесь явно задается количество точек интегрирования ОДУ,  $m = 100$ , а результат получается не в виде функции, а в виде таблицы, состоящей из двух столбцов. В первый столбец записываются значения аргумента  $t$ , а во втором соответствующие значения искомой функции  $v(t)$ .

Для решения задач в *MathCad* можно использовать пользовательские функции. Пример пользовательской функции RK интегрирования уравнения методом Рунге-Кутты представлен в следующем виде:

$$
RK(u0, x0, x1, f, N) := \begin{cases} \n\tan \leftarrow \frac{(x1 - x0)}{N} \\ \nt_0 \leftarrow x0 \\ \n\t\begin{cases} \ny_0 \leftarrow u0 \\ \n\t\begin{cases} \nt_0 : 0. \ N - 1 \\ \nt_1 + 1 \leftarrow t_1 + \tau_1 \n\t\end{cases} + \tau_1 \n\t\end{cases} \right) \\ \n\tk1 \leftarrow f(t_1, y_1) \\ \n\tk2 \leftarrow f(t_1 + \tau_1, y_1 + \tau_2) \\ \n\t\begin{cases} \ny_{i+1} \leftarrow y_i + \tau_1 \cdot \frac{k1 + k2}{2} \n\t\end{cases} \n\t\end{cases}
$$

return augment $(t, y)$ 

Функция RK содержит следующие аргументы: u0 - начальные условия;  $x0$  – начало диапазона;  $x1$  – конец диапазона;  $f$  – имя функции, вычисляющей правую часть интегрируемого дифференциального уравнения; N - количество шагов интегрирования.

Для вызова функции RK введем переменную *M*, которой будут присваиваться очередные значения решения ОДУ:

$$
M := RK(u0, 0, 15, f, 10)
$$

#### Порядок выполнения работы.

1 Выполнить моделирование процесса нагретого тела на основе модели, предложенной И. Ньютоном:

$$
\frac{dT}{dt} = -r(T - T_s),\tag{16.1}
$$

где  $T$  – температура нагретого тела;

 $r$  – коэффициент остывания, зависящий от механизма передачи, площади нагретого тела и его тепловых свойств;

 $T_s$  – температура окружающей среды.

2 Выполнить решение заданного ОДУ методом Рунге-Кутты четвертого порядка в виде пользовательской функции MathCAD.

3 Для определения точности численного решения дифференциального (16.1) воспользуемся его аналитическим решением, уравнения которое имеет вид:

$$
T(t) = T_s - (T_s - T_0)e^{-rt},
$$
\n(16.2)

где  $T_0$  – начальная температура тела.

4 Построить зависимости изменения температуры нагревания от времени, полученные аналитически и численно.

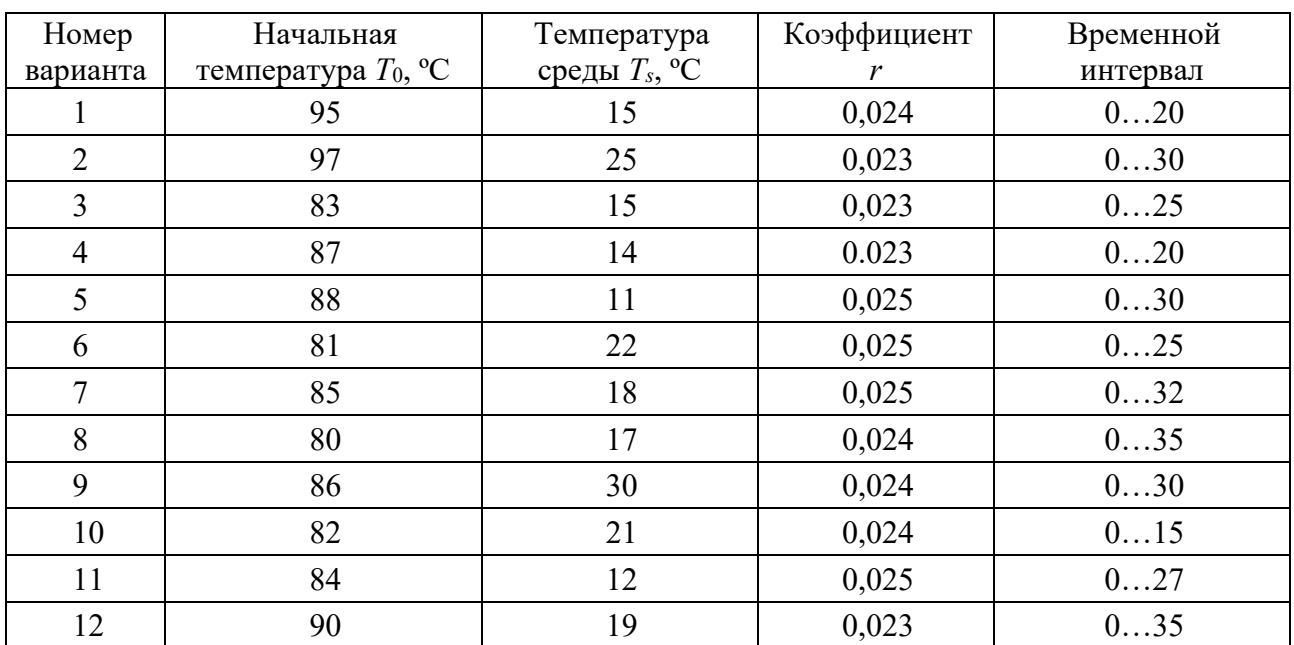

Таблица 16.1 - Варианты заданий

### Контрольные вопросы

- Для решения каких задач используют ОДУ?  $\mathbf{1}$
- Какие численные методы решения ОДУ Вы знаете?  $\overline{2}$
- Для чего используется вычислительный блок Given в MathCad?  $\overline{3}$
- $\overline{4}$ Прокомментируйте метод Эйлера решения ОДУ.
- 5 Какие функции MathCad используются для решения ОДУ?
- 6 Что является решением ОДУ?
- 7 Как в *MathCad* построить пользовательскую функцию?
- Для чего в **MathCad** используется функция *rkfixed*? 8
- 9 Как в *MathCad* вызвать пользовательскую функцию?
- 10 Из каких элементов состоит блок Given/Odesoive?

### 17 Лабораторная работа № 17. Решение оптимизационной экономико-математической залачи

В экономике оптимизационные задачи возникают в связи с многочисленностью возможных вариантов функционирования конкретного экономического объекта, когда возникает ситуация выбора наилучшего варианта по некоторому критерию, характеризующемуся заданной целевой функцией, например, минимум затрат, максимум продукции. Оптимизационные экономико-математические модели отражают смысл экономической задачи в математической форме, позволяют получить множество удовлетворяющих условиям задачи решений и обеспечивают выбор оптимального решения, отвечающего критерию оптимальности.

Экономико-математические задачи, цель которых состоит в нахождении наилучшего (оптимального) с точки зрения некоторого критерия или критериев варианта использования имеющихся ресурсов (труда, капитала и других), называются оптимизационными.

Оптимизационные задачи решаются с помощью оптимизационных моделей методами математического программирования.

Оптимизационная модель состоит из целевой функции, области допустимых решений и системы ограничений, определяющих названную область.

Целевая функция зависит от управляемых и неуправляемых переменных.

Область допустимых решений - это область, в пределах которой осуществляется выбор решения. В экономических задачах эта область ограничена соответствующими ресурсами и условиями, которые записываются в виде системы ограничений, состоящей из уравнений и неравенств.

#### Порядок выполнения работы.

Для указанного преподавателем варианта, используя надстройку Excel Поиск решения, выполнить решение задачи.

#### Варианты заданий.

Вариант 1. Фирма производит два вида продукции: столы и стулья. Для изготовления одного стула требуется 3 кг древесины, а для изготовления одного стола - 7 кг. На изготовление одного стула уходит 2 ч рабочего времени, а на изготовление одного стола – 8 ч. Каждый стул приносит 1 доллар

прибыли, а каждый стол – 3 долл. Сколько стульев и сколько столов должна изготовить эта фирма, если она располагает 420 кг древесины, 400 ч рабочего времени и хочет получить максимальную прибыль?

*Вариант 2*. На заводе используется сталь трех марок: А, В и С, запасы которых равны соответственно 10, 16 и 12 ед. Завод выпускает два вида изделий. Для изделия 1 требуется по 1 ед. стали мари А, В или С. Для изделия 2 – 2 ед. стали марки В, 1 ед. – марки С и не требуется сталь марки А. От реализации единицы изделия 1 завод получает 250 р. прибыли, а вида 2 – 180 р. Составить план выпуска продукции, дающий наибольшую прибыль.

### *Контрольные вопросы*

1 Назовите методы минимизации функций многих переменных.

2 Какие задачи решаются с помощью экономико-математических метолов?

3 Что понимается под областью допустимых решений экономикоматематической задачи?

4 Как активизировать в Excel надстройку *Поиск решения*?

5 Для решения каких задач используется симплекс-метод?

6 Назовите структуру оптимизационной модели экономикоматематические задачи?

7 Как в надстройку Excel *Поиск решения* ввести целевую функцию?

8 Какие три структурных элемента включает процесс экономикоматематического моделирования?

9 Какие экономико-математические задачи можно отнести к оптимизационным?

10 Из каких элементов состоит целевая функция экономикоматематические задачи?

### **18 Лабораторная работа № 18. Решение задач минимизации функций многих переменных**

Важной задачей численных методов является задача поиска минимума/максимума функции *f***(***x***)** в некотором интервале изменения *x*. Если требуется найти максимум/минимум вместо минимума/максимума функции, то достаточно поставить знак минус перед функцией.

Для решения этой задачи в **Matlab** используется функция **fminbnd**:

### $[X, \text{fval}, \text{exitflag}, \text{output}] = \text{fminbnd}(\text{fun}, x1, x2, \text{options}, p1, p2, \ldots)$

где *x***1,** *x***2** – интервал, на котором ищется минимум функции; *р***1,** *р***2***…* – дополнительные, передаваемые в функцию аргументы; **fun** – название функции, которая будет минимизироваться; **options** – вектор параметров вычислений.

В зависимости от формы задания функции *fminbnd* вычисление минимума выполняется известными методами золотого сечения или параболической интерполяции. Например, вызов функции:

```
\ge options = optimset('tolX', 1.e-10);
[x]=fminbnd(@cos, 3, 4, options).
```
Выдаст результат:

 $x = 3.1416.$ 

Для минимизации функций многих переменных в среде Matlab используются встроенные функции fmins, fminsearch, fminu, отличающиеся друг от друга алгоритмами решения.

Рассмотрим пример минимизации функции двух переменных:

$$
f(x, y) = (x - 2)^2 + (y - 4)^2.
$$

Для решения этой задачи в среде **Matlab** создадим файл-функцию *mfn(x)*, выполняющей вычисление функции  $f(x, y)$ . Создадим эту функцию в окне Editor Untitled, вызываемом с помощью меню File / New / M-File:

> function  $f = mfn(x)$  $f = (x(1) - 2)^{2} + (x(2) - 4)^{2}$ :

и сохраним ее с именем  $F1$ .*m*.

Зададим начальную точку (начальное приближение), например (3; 5) и вызовем функцию fminsearch.

 $x = \text{fminsearch}(\textcircled{a} \text{mfn}, [3, 5])$ 

Получим результат:  $x = 2.0000$  4.0000.

Функцию fminsearch можно вызвать и таким образом:

 $\Rightarrow$  b = @(v) (v(1)-2)^2 + ((v(2)-4)^2);  $v0 = [3 5]:$  $a = f$ minsearch(b,v0);  $disp(a)$ :

Получим результат: 2.0000 4.0000.

### Порядок выполнения работы.

Используя функцию *fminsearch*, минимизировать функцию  $F(x,y)$  шести переменных:

$$
F(x,y) = (a \cdot x - b)^{e} + c(y - d)^{f}.
$$

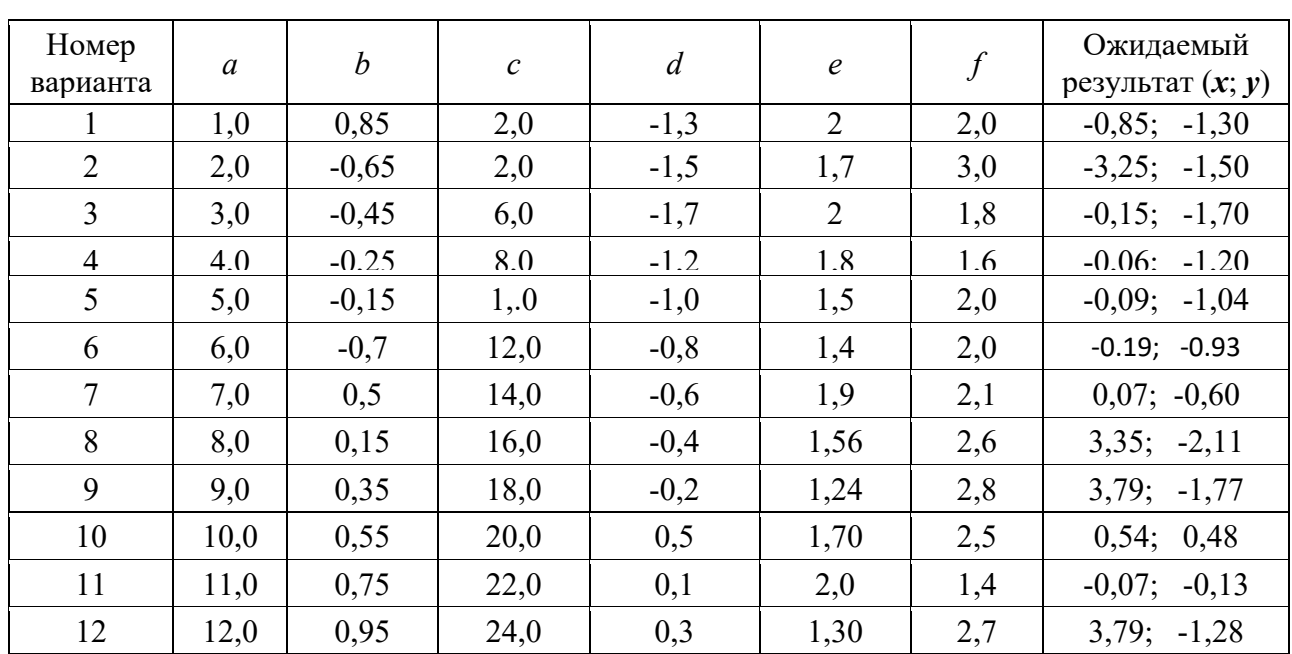

Значения переменных *a*, *b*, *c*, *d*, *e*, *f* этой функции заданы в таблице 18.1.

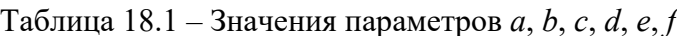

### Контрольные вопросы

Как в *Matlab* выполнить поиск минимального или максимального  $\mathbf{1}$ значений функции одной переменной?

2 Какие функции Matlab используются для поиска минимального или максимального значений функции многих переменных?

Какие команды содержатся в интерфейсе *Matlab* и каково их  $\mathcal{R}$ назначение?

4 Как получить справку по выбранной команде Matlab?

- 5 Сформулируйте технологию создания файл-функции Matlab.
- Как вызвать редактор М-файлов, и какие средства он имеет? 6
- Поясните назначение функций Matlab: fmins, fminsearch, fminu.  $7<sup>1</sup>$
- Как изображаются и для чего используются комментарии *Matlab*? 8
- В каком формате в *Matlab* представляются вещественные числа? 9
- 10 Как в *Matlab* изображается и для чего используется комментарий?

### **Список литературы**

1 **Винстон, У. Л.** Бизнес-моделирование и анализ данных. Решение актуальных задач с помощью Microsoft Excel / У. Л. Винстон. – Санкт-Петербург: Питер, 2021. – 944 с.

2 **Анеликова, Л. А.** Упражнения по текстовому редактору Word / Л. А. Анеликова. – Москва: Солон-пресс, 2020. – 120 с.

3 **Дейтел, Х.** Как программировать на Visual C# 2012 / Х. Дейтел. – Санкт-Петербург : Питер. 2014. – 864 с.

4 **Власовец, А. М.** Введение в VBA : учебное пособие / А. М. Власовец. – Санкт-Петербург : СПБГУЭФ, 2010. – 135 с.

5 **Васильев, А. Н.** C#. Объектно-ориентированное программирование. Учебный курс / А. Н. Васильев. – Санкт-Петербург : Питер, 2012. – 320 с.: ил.

6 **Гукин, Д.** Word 2010 для чайников / Д. Гукин. – Москва : Диалектика,  $2010. - 252$  c.

7 **Макки, А.** Введение в .NET 4.0 и Visual Studio 2010 для профессионалов: пер. с англ. / А. Макки. – Москва : Вильямс, 2010. – 412 с.